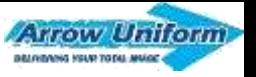

# **COMPANY STORE**

**Logging In Home Page Layout Spend Allowance Checking Out Shipment Tracking and Order History Return Authorization Administrative Privileges Program Documentation SuperUser Privileges**

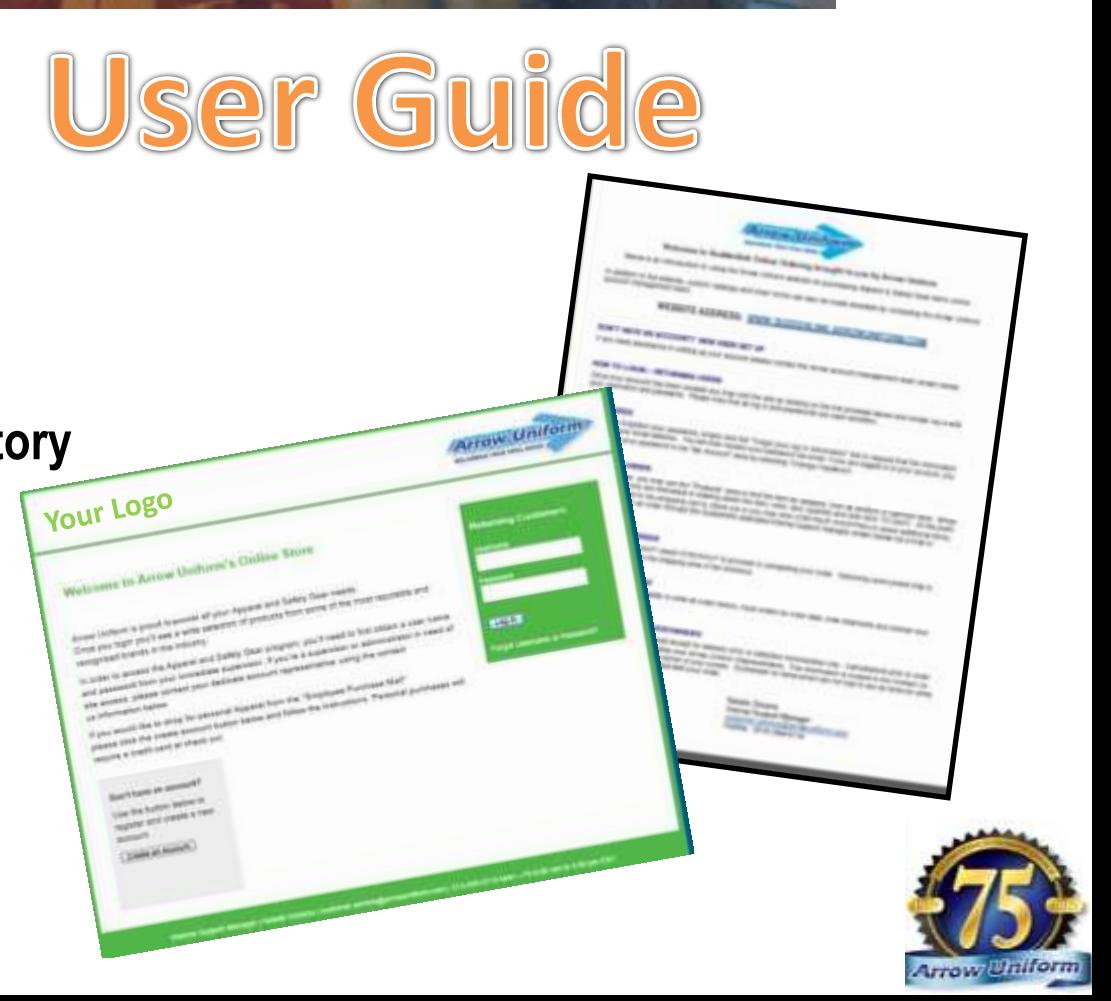

## **GETTING STARTED**

## **FROM ANY WEB BROWSER GO TO...**

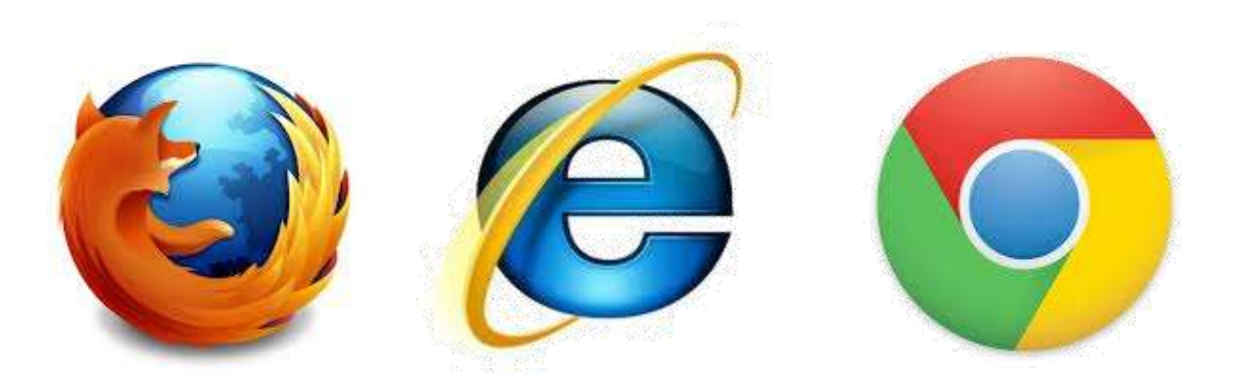

### **YOUR WEB ADDRESS:**

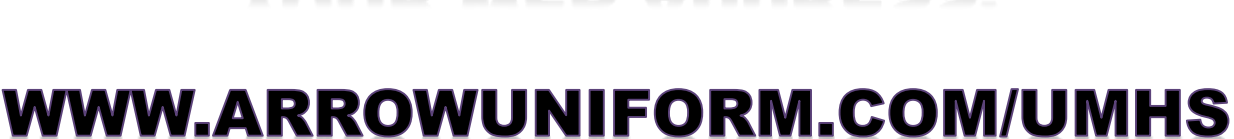

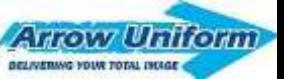

**Arrow Uniform** 

DELIVERING YOUR TOTAL IMAGE

**Returning Customers** 

Username

Password

Log in

Foreot Username of

### **WELCOME TO YOUR LANDING PAGE**

#### **Your Logo**

#### **Welcome to Arrow Uniform's Online Store**

Arrow Uniform is proud to provide all your Apparel and Safety Gear needs. Once you login you'll see a wide selection of products from some of the most reputable and recognized brands in the industry.

In order to access the Apparel and Safety Gear program; you'll need to first obtain a user name and password from your immediate supervisor. If you're a supervisor or administrator in need of site access, please contact your dedicate account representative using the contact us information below.

If you would like to shop for personal Apparel from the 'Employee Purchase Mall' please click the create account button below and follow the instructions. Personal purchases will require a credit card at check out.

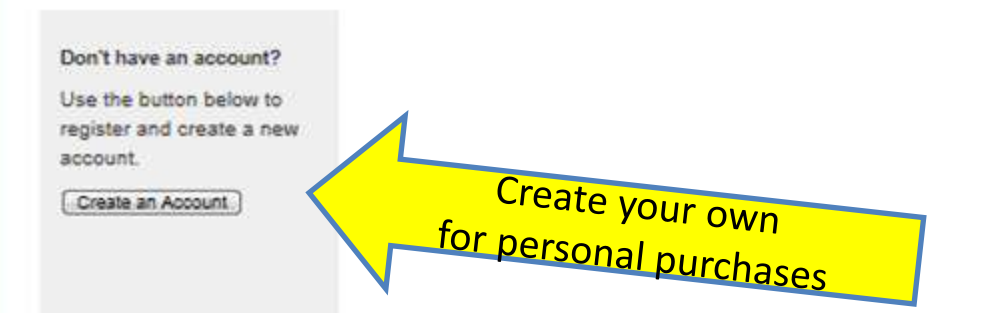

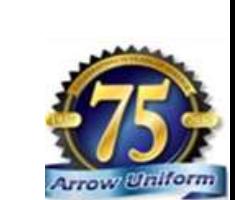

Company Assigned Login

Internal Support Manager | Natalle Desana | qustomer.service@arrowuniform.com | 313-299-5119 Mon - Fri 8:00 am to 5:00 pm EST

### **HOW DO I GET MY LOGIN INFORMATION?**

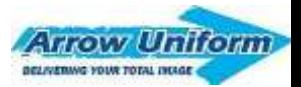

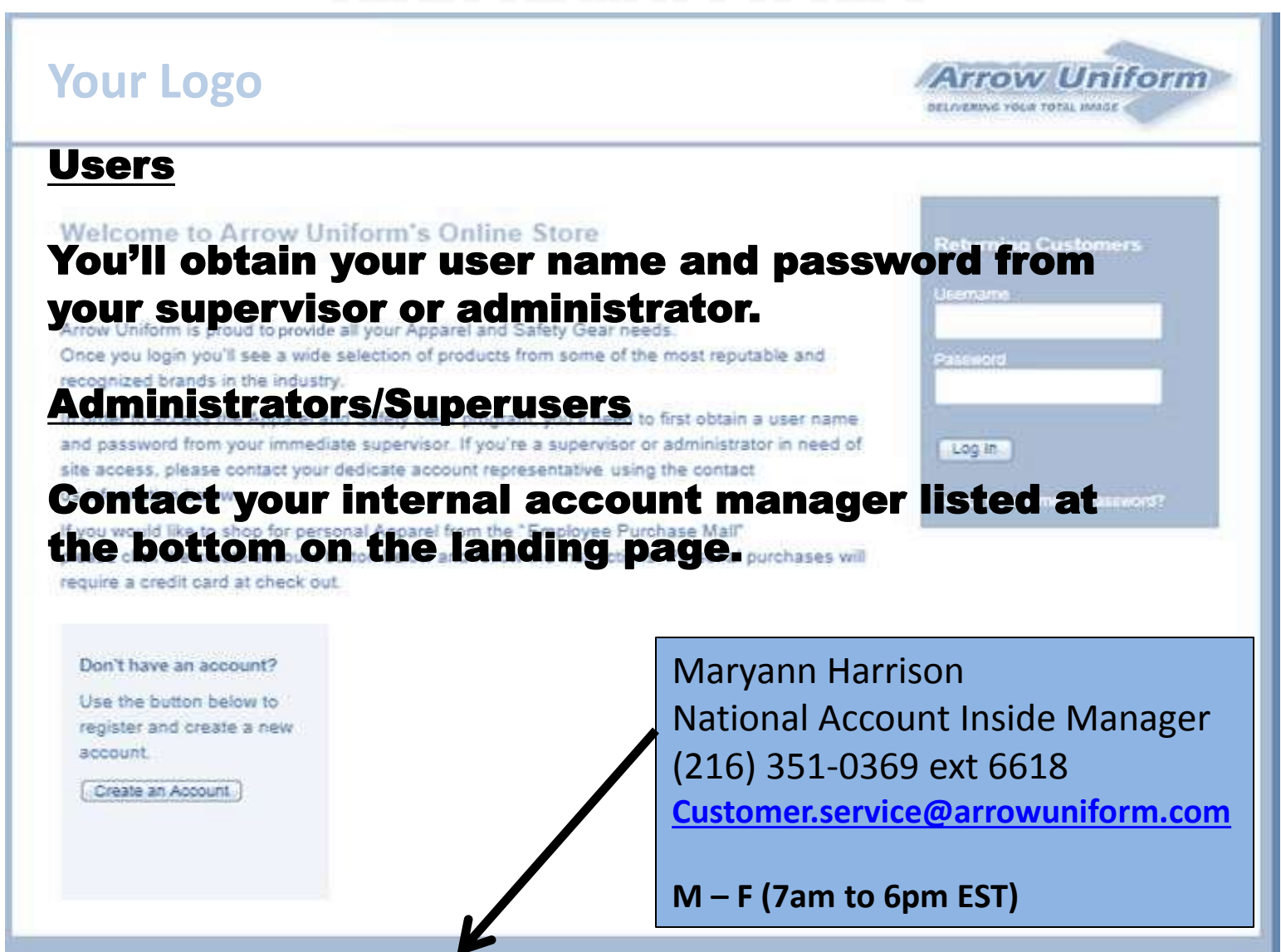

Internal Support Manager | Natale Desana | ouslomer service@amowun@om.com | 313-299-5119 Mon - Pri 8:00 am to 5:00 pm EST

### **WHAT IF I FORGET MY USERNAME/PASSWORD?**

#### **Your Logo**

#### **USE THE FORGOT PASSWORD LINK ON THE LANDING PAGE, YOUR USERNAME/PASSWORD** WILL'BE EMAILED TO "YOU the most reputable and

In order to access the Apparel and Safety Gear program, you'll need to first obain a user name and password from your immediate supervisor. If you're a supervisor or administrator ho been site access, please contact your dedicate account representative using the contact us information below.

If you would like to shop for personal Apparel from the "Employee Purchase Mail" please click the create account button below and follow the instructions. Personal purchases will require a credit card at check out.

Don't have an account? YOU CAN ALSO CONTACT **INTERNAL SUPPORT** 

Create an Account

**Returning Customers Username** Password Log In Forgot Username or Password?

Arrow Uniform

BELOVEMING YOUR TOTAL IMAGE

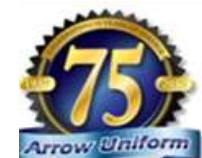

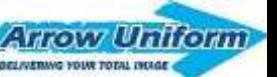

### YOU'LL GET A USERNAME **CONFIRMATION EMAIL**

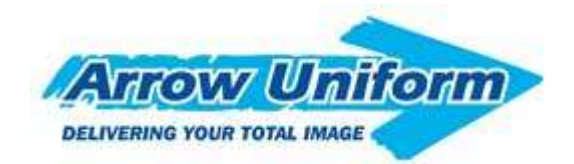

*Username and Password Notification*

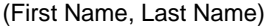

Welcome to your company store powered by Arrow Uniform. We've created a login and password for you use on the site.

Email Address: margaret.martin@arrowuniform.com

Username: SampleSupervisor

Password: 123456

Please contact your administrator, account manager or the Arrow Uniform

customer service team if you have any questions.

**Once your set up with a username and password, you'll get an email with your information, and a link to the site.**

**Customer Service 1-888-33-Arrow** M – F 8am to 5pm 6400 Monroe Blvd. Taylor, MI 48180

Email Customer Service | Log In To Your Account

You are receiving this email because you requested your username or password or have been set up as a new user by your company administrator.

This should go to customer.service@arrowuiform.com

## **USER – HOME PAGE**

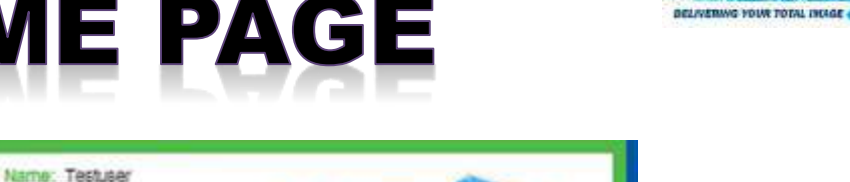

**Arrow Uniform** 

DELIVERING YOUR FOTAL MAGE

#### **Your Logo**

Preferred Apparei

**Mail** 

Home

**View Cart** 

My Orders

Sign Out **OTHER INFO** Logo Options

Change Password

Program Cocuments Size Chart (PDF) **Tour of our Facility** Return Authorization

Privacy Policy

HOME / CART

Alternate Product Selection Safety Gear & Apparel Employee Purchase

**ACCOUNT MANAGEMENT** 

Welcome to the Apparel and Safety Gear Program!

Arrow Uniform is pleased to offer a wide selection of products. Please pay special attention when it's time to select the appropriate embroidery option based on the color of the garment. You can view all of your embellishment options in the "Logo Options" tab of the navigation bar to the left.

To begin your shopping experience, click on one of the categories to the left or below.

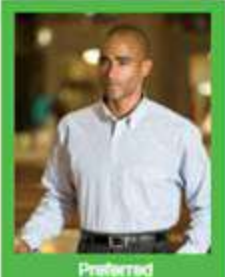

Preferred Apparel

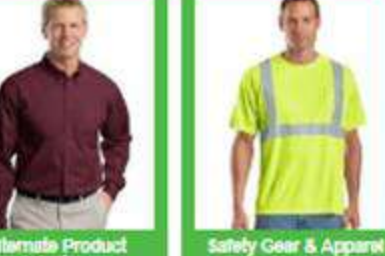

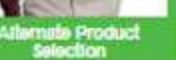

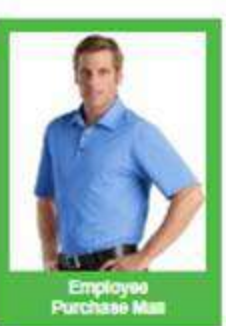

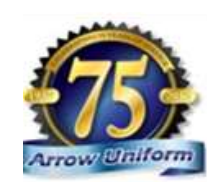

**Arrow Uniform** 

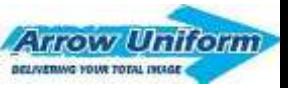

## **USER - HOME PAGE**

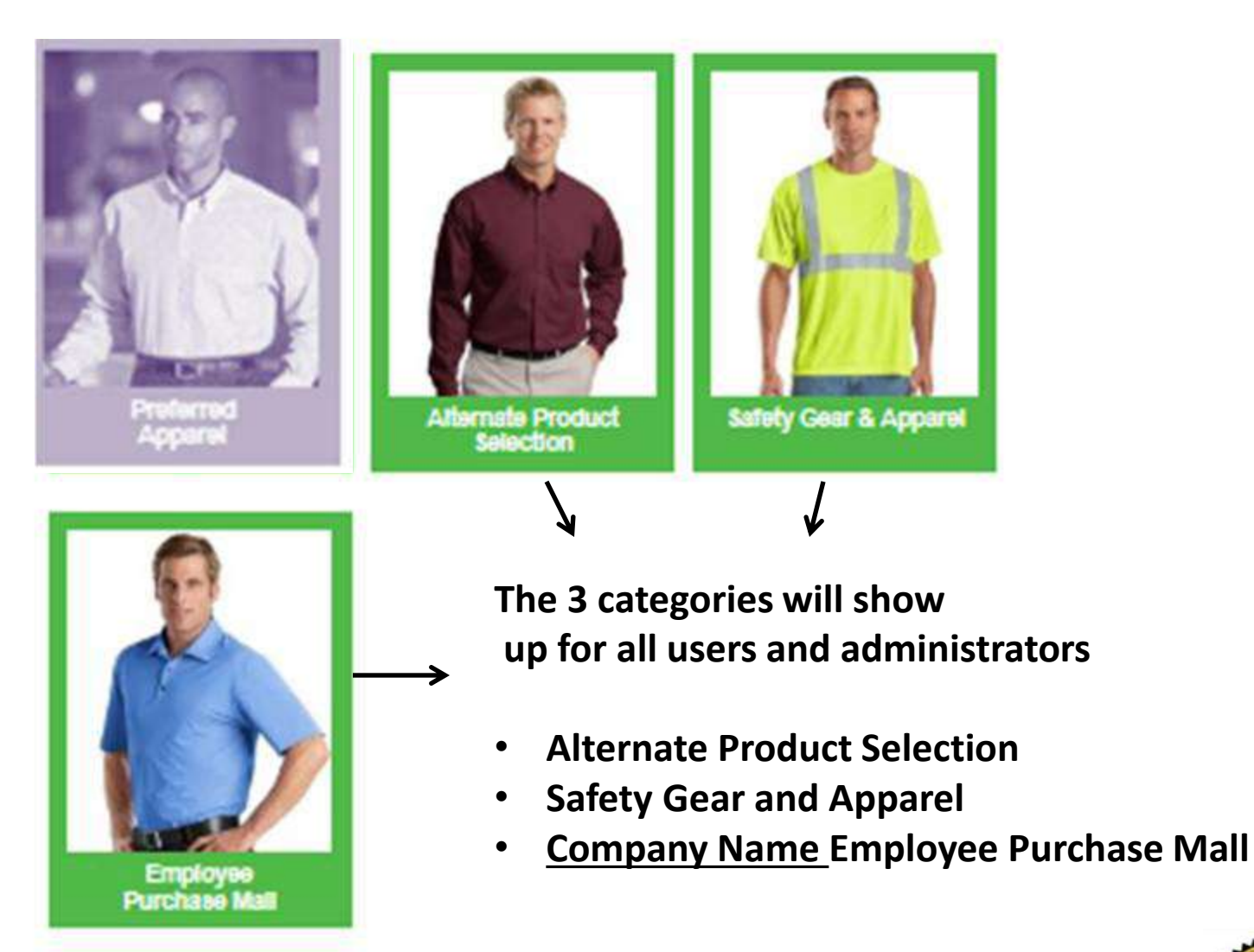

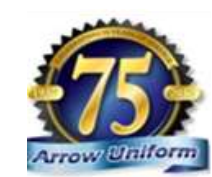

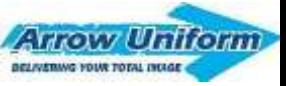

# **USER - HOME PAGE**

#### **Your Logo**

Name: Testuser

Welcome to the Apparel and Safety Gr

Arrow Uniform is pleased to offer a wide selection of special attention when it's time to select the approprial garment. You can view all of your embellishment optio navigation bar to the left.

To begin your shopping experience, click on one of th

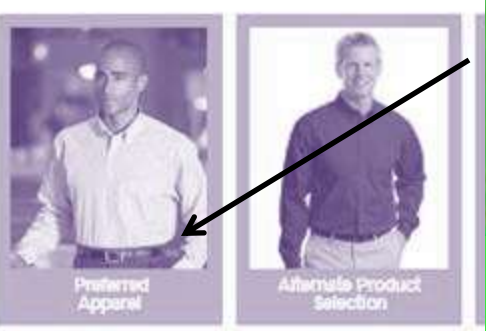

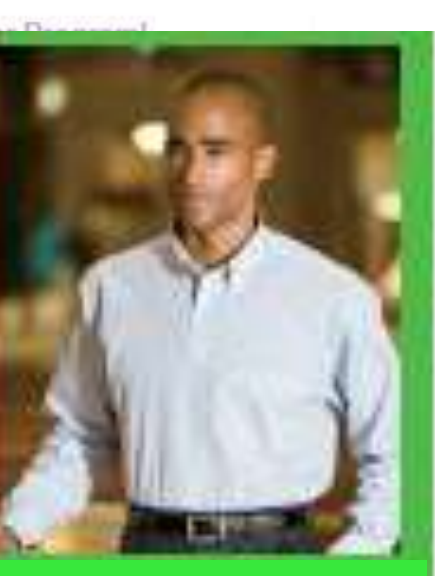

**Arrow Uniform** 

DELIVERING YOUR TOTAL MAKE

**Company Name Preferred Apparel** 

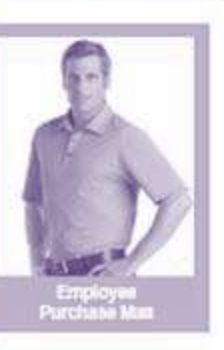

Your login will drive the preferred category you see upon login

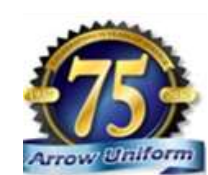

Preferred Apparel

**Allemate Product Selection** 

Salety Gear & Apparel

Employee Purchase **Letter** 

HOME / CART

Home

**Vew Cart** 

ACCOUNT MANAGEMENT

My Orders

Change Password

Sign Out

OTHER INFO.

Logo Options

Program Documents

Size Chart (PDF)

**Tour of our Facility** 

Fielum Authorization

Phracy Potcy

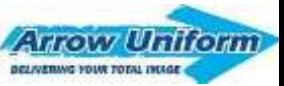

## **USER - WITH SPEND ALLOWANCE**

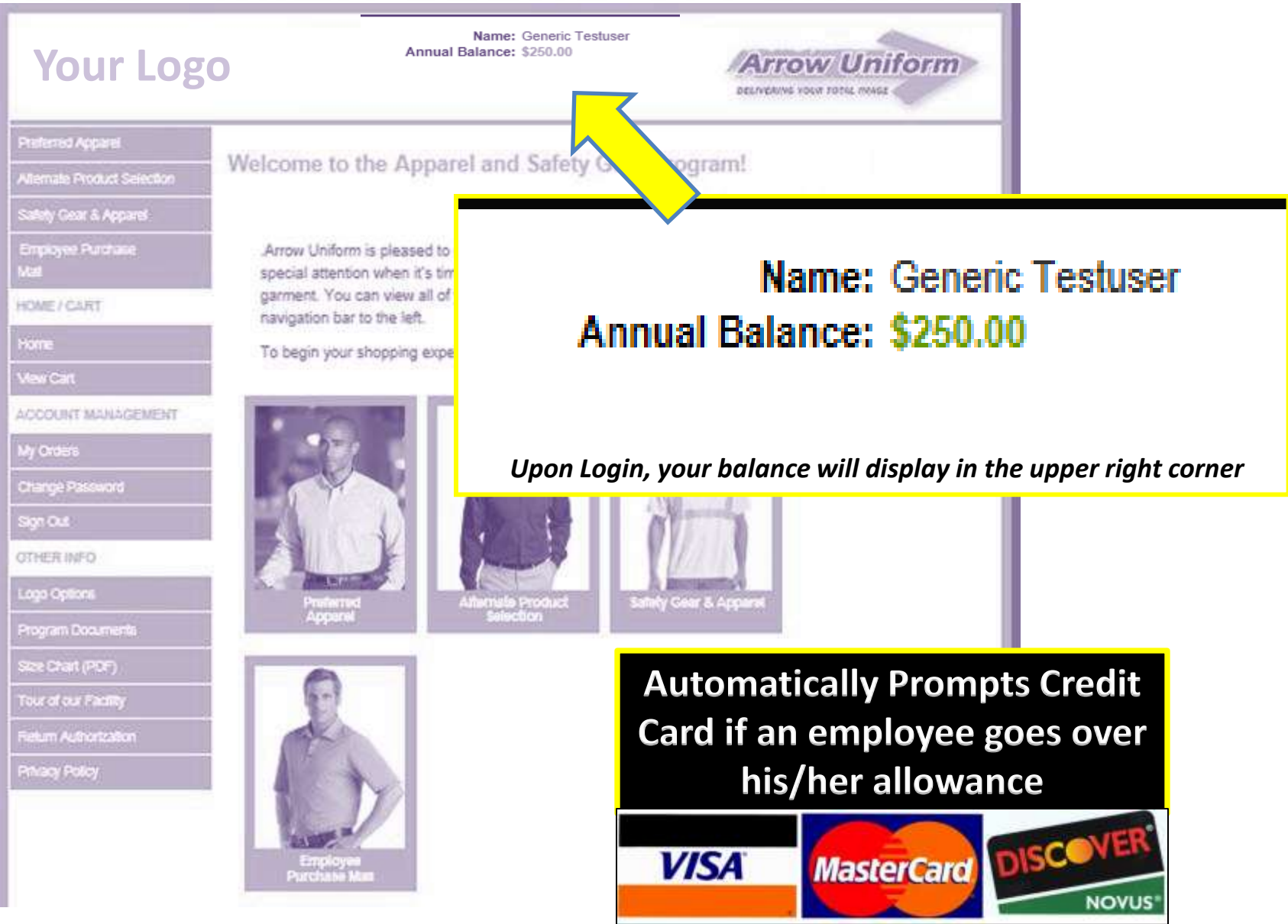

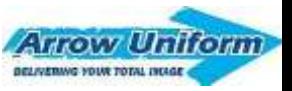

### PLACING AN ORDER Step 1 - Select a Category

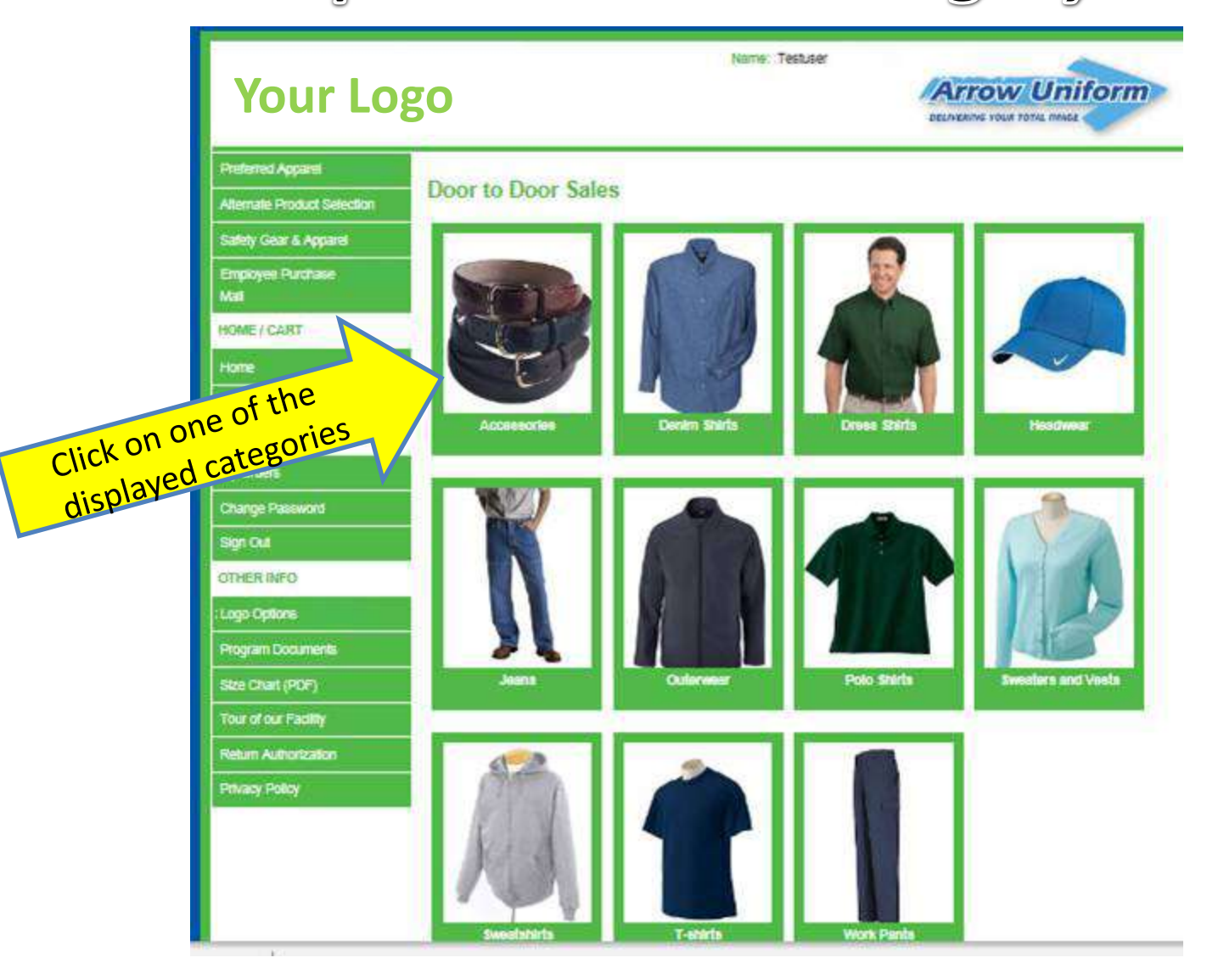

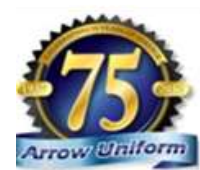

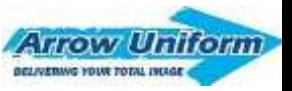

# **PLACING AN ORDER**

### Step 2 - Select a Product

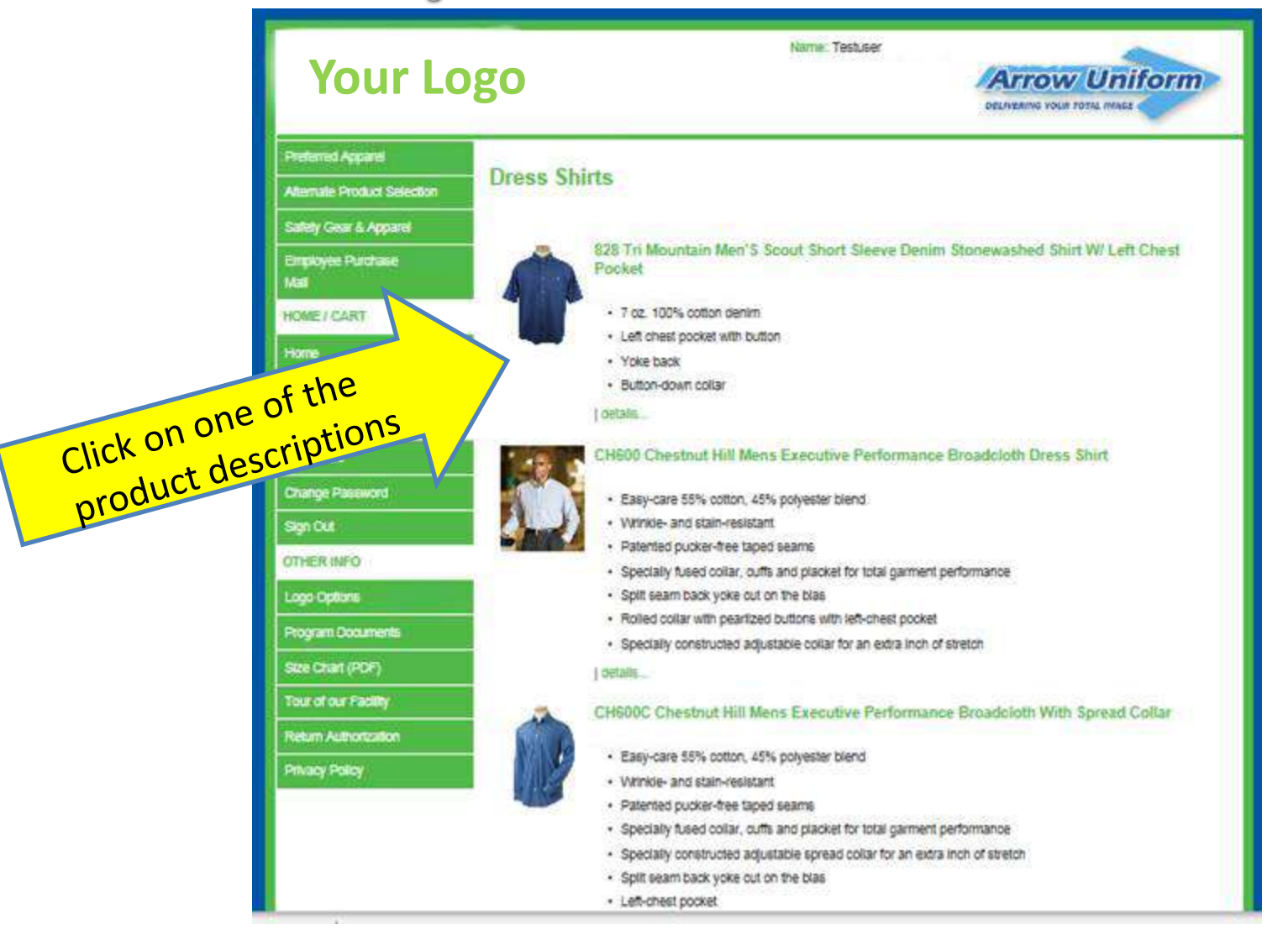

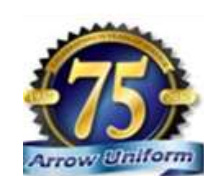

#### **HOW Uniform PLACING AN ORDER** BELIVERING YOUR TOTAL INCLGE Step 3 - Select, color, size and quantity

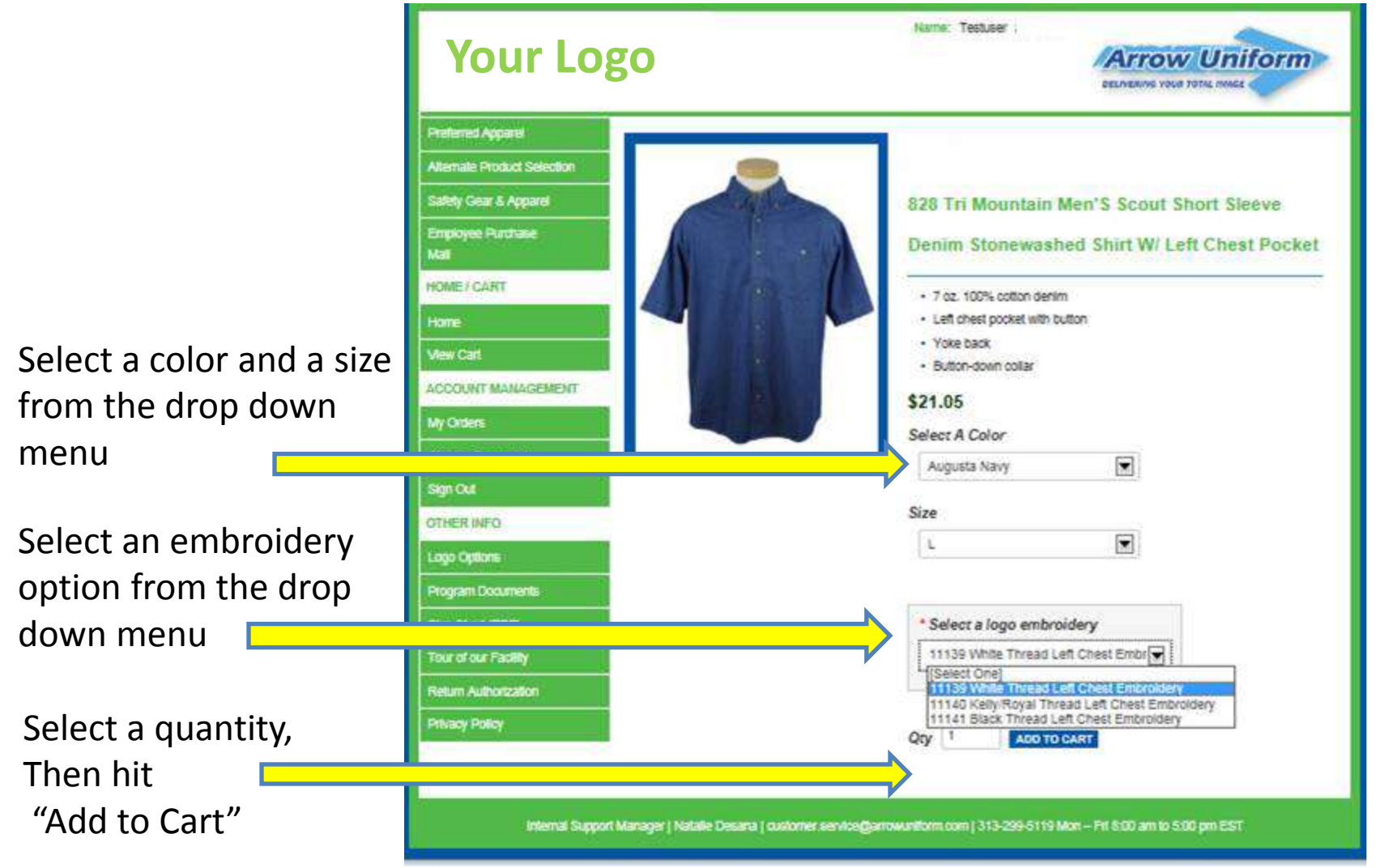

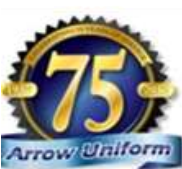

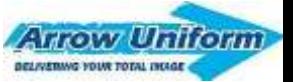

# **HARD PROGRAMMED** PERSONALIZATION

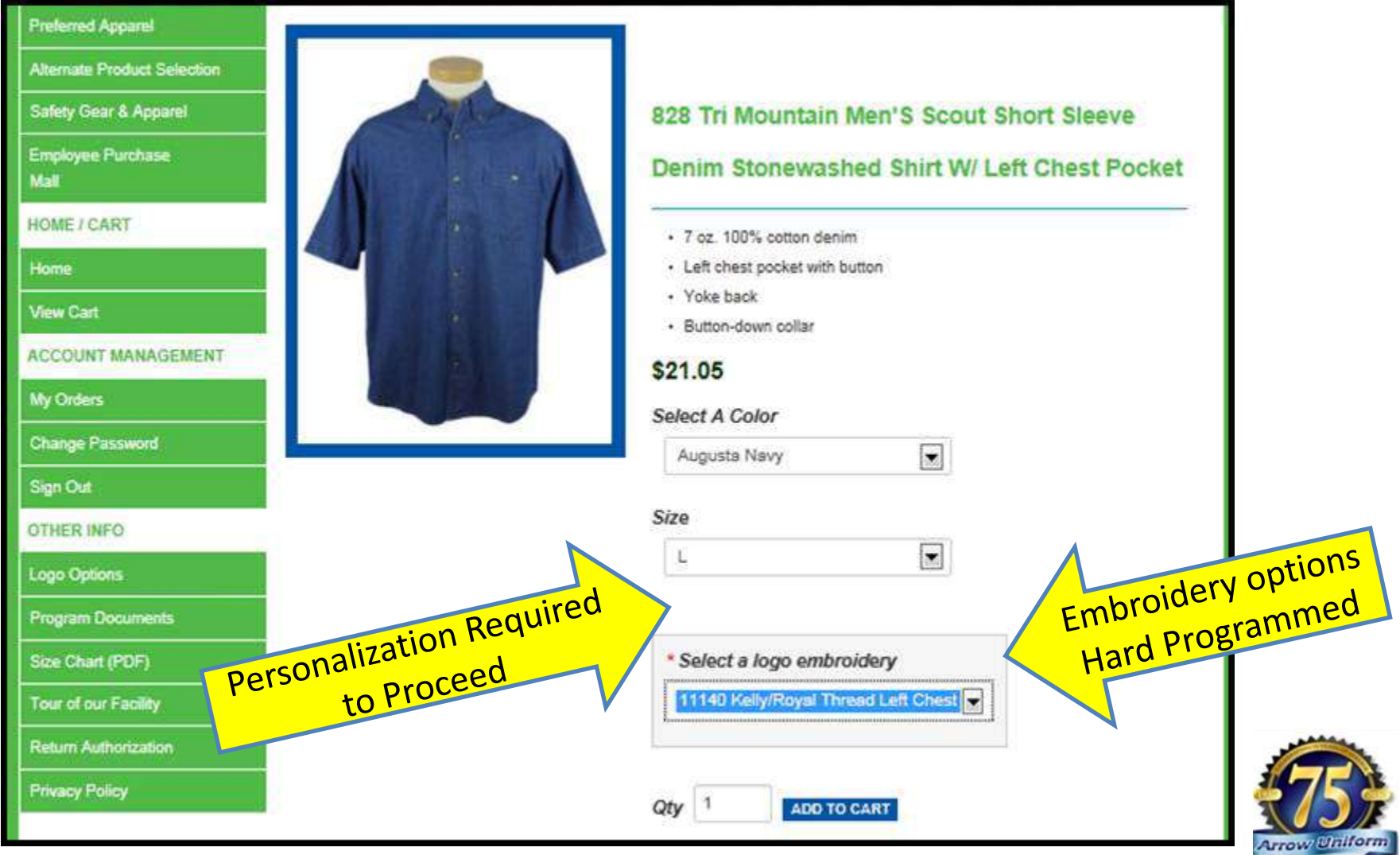

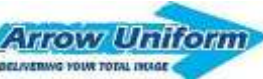

## PLACING AN ORDER If Unsure - View the logo options!

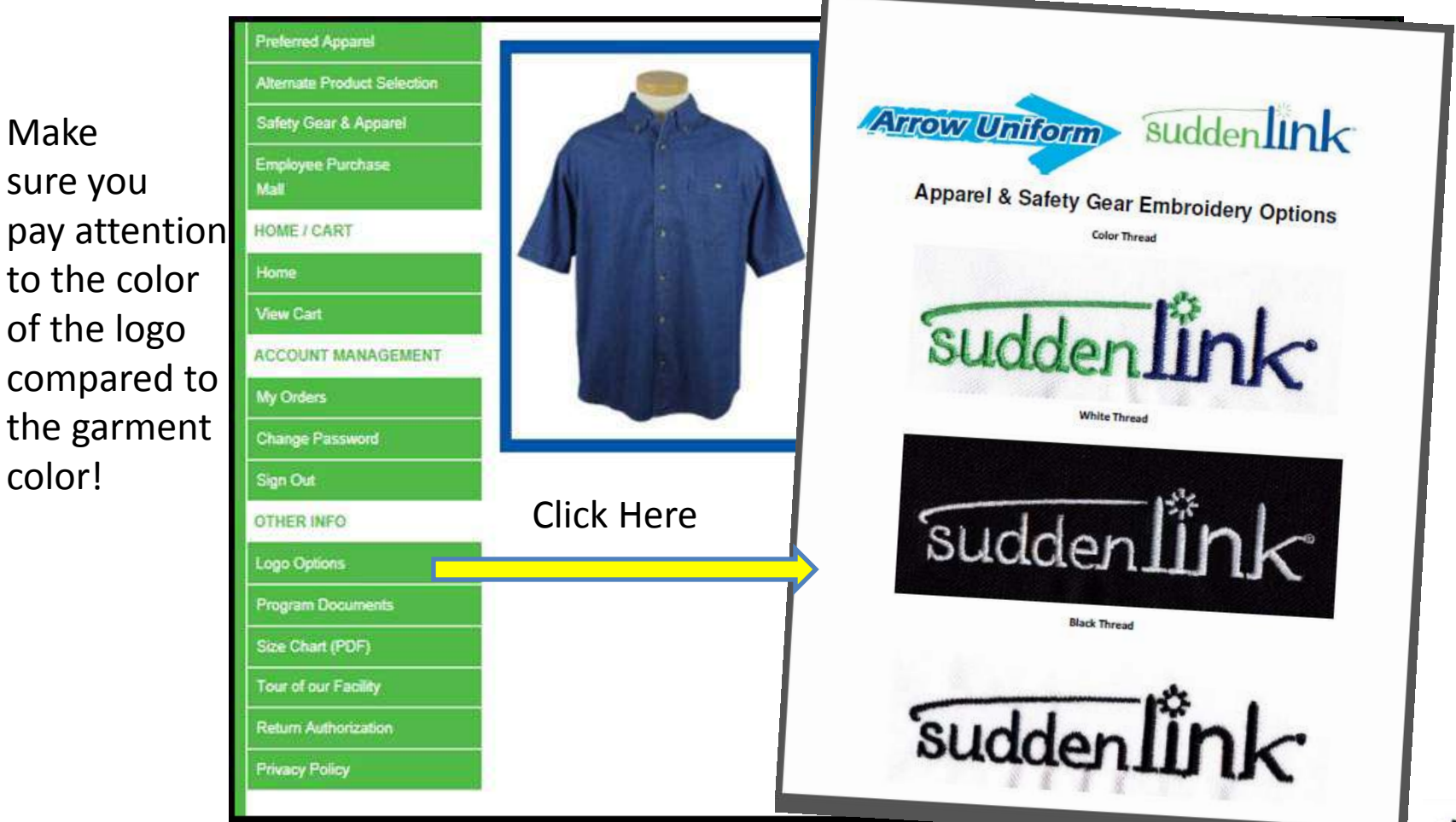

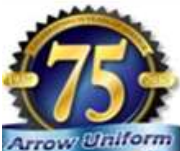

#### Arrow Uniform BELIVERING YOUR TOTAL INSIGE **PLACING AN ORDER** Step 5 - Confirm your cart, Proceed

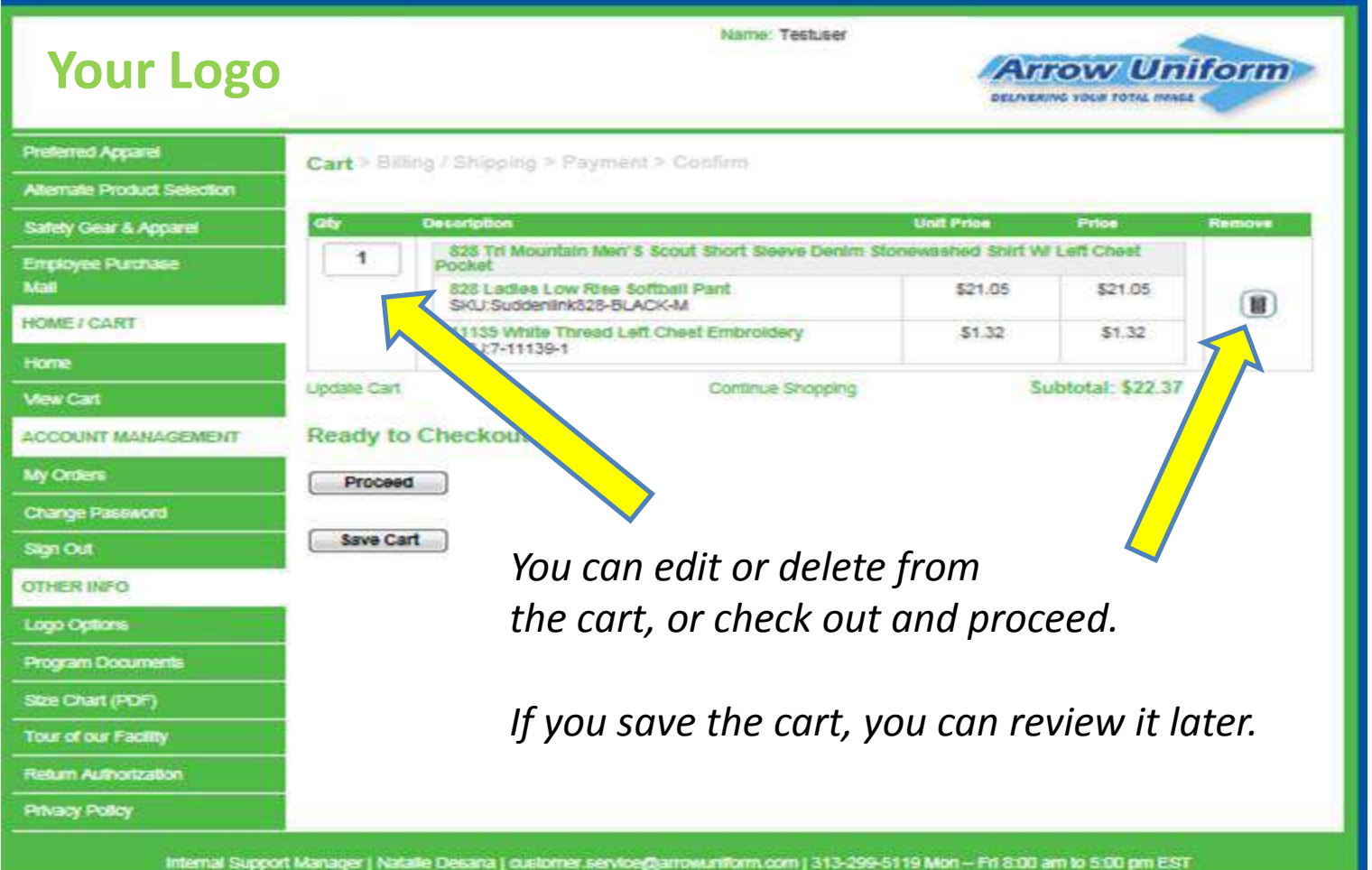

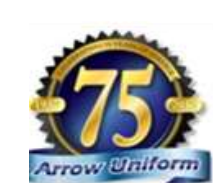

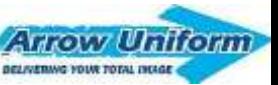

## PLACING AN ORDER Step  $6$  – Complete Ship to / Bill to

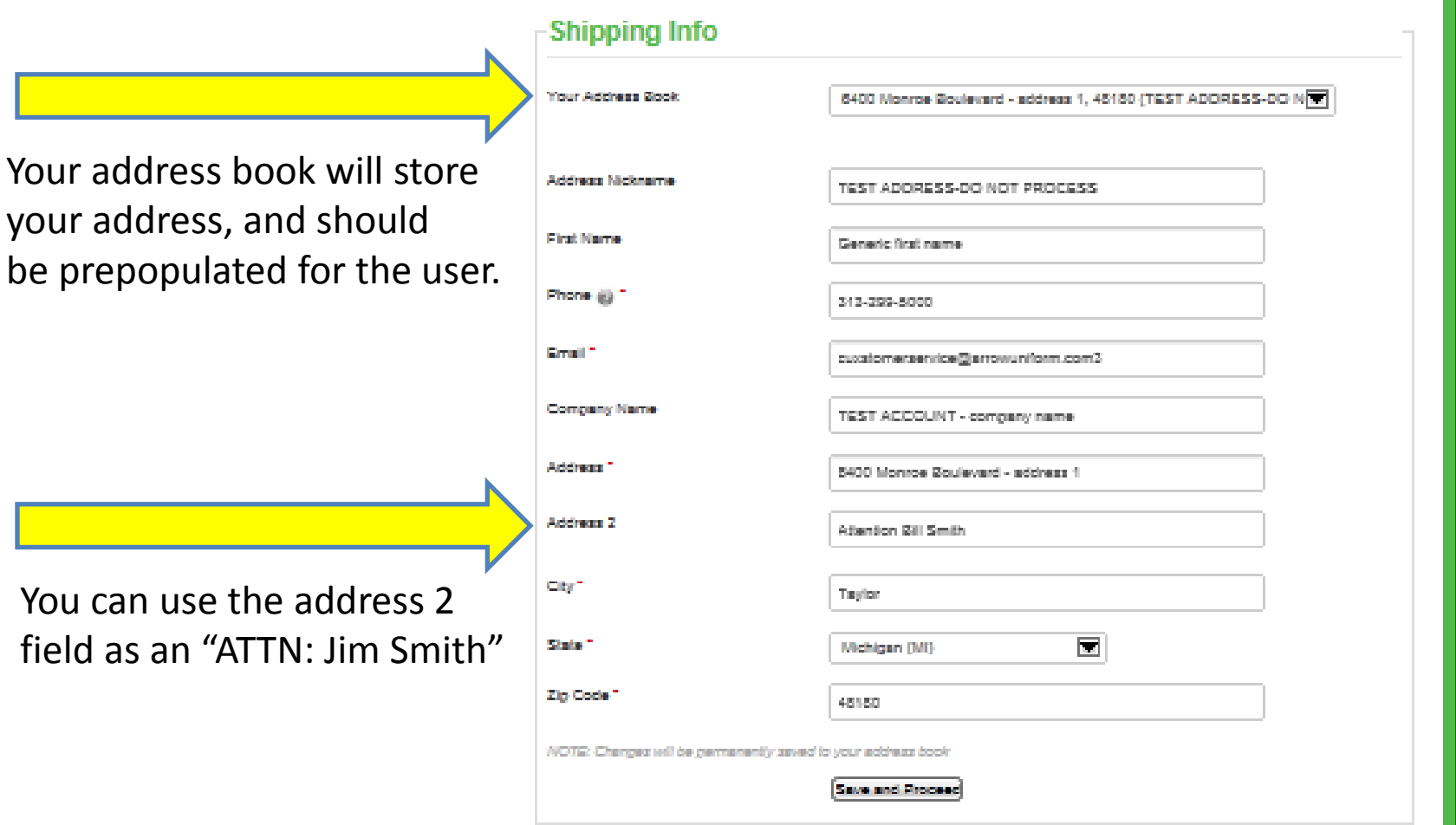

field

 $\epsilon$ **Arrow Uniform** 

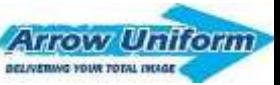

### **PLACING AN ORDER** Step 7 - Finish Checking Out

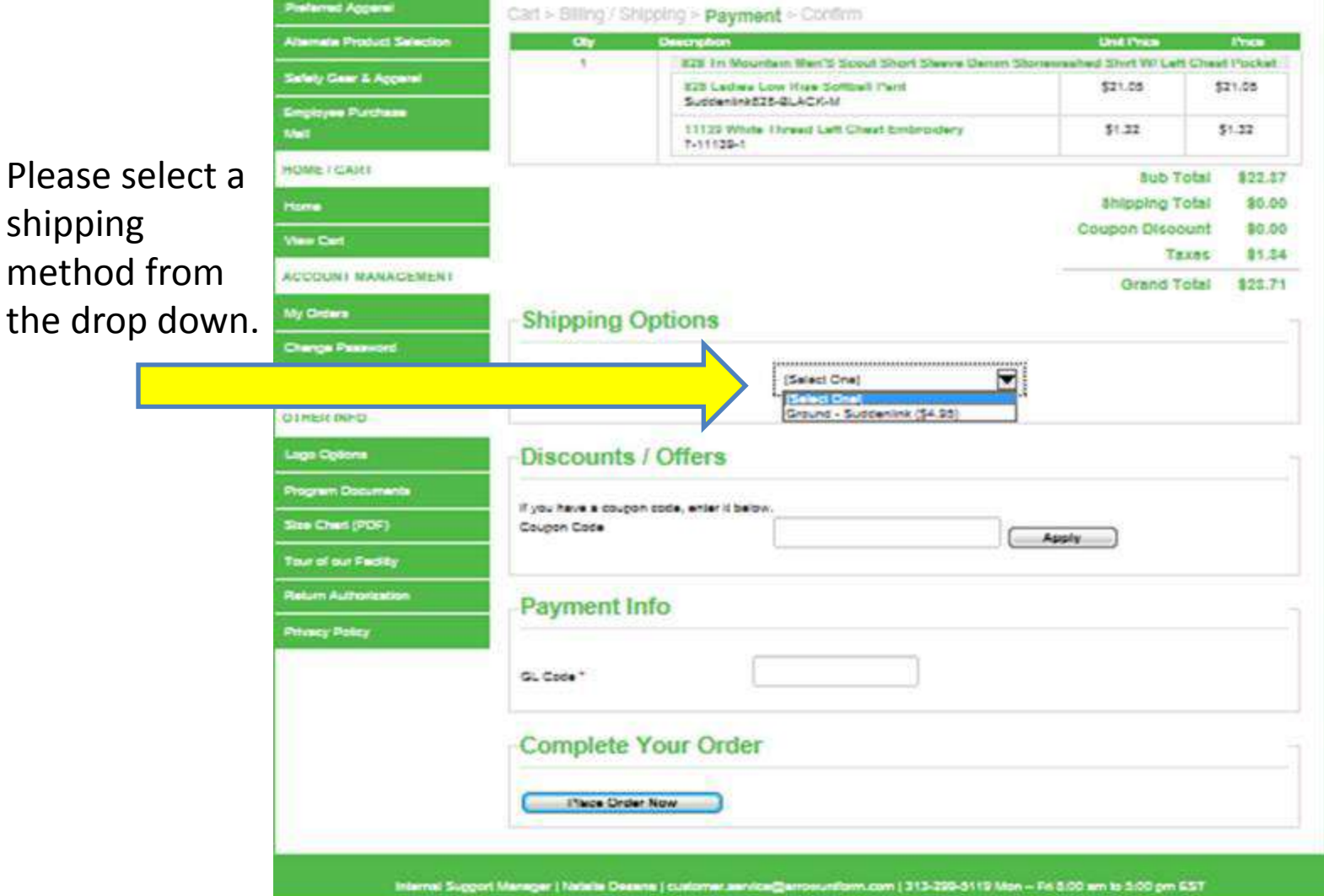

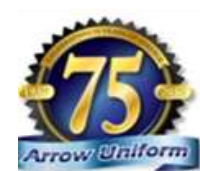

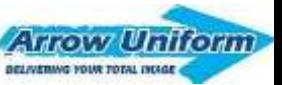

## **PLACING AND ORDER** Step 8 - PUT IN GL CODE

Required Field for company users (not personal accounts) enter your GL CODE

#### **Examples**

Employee Uniform Marketing Customer Goodwill

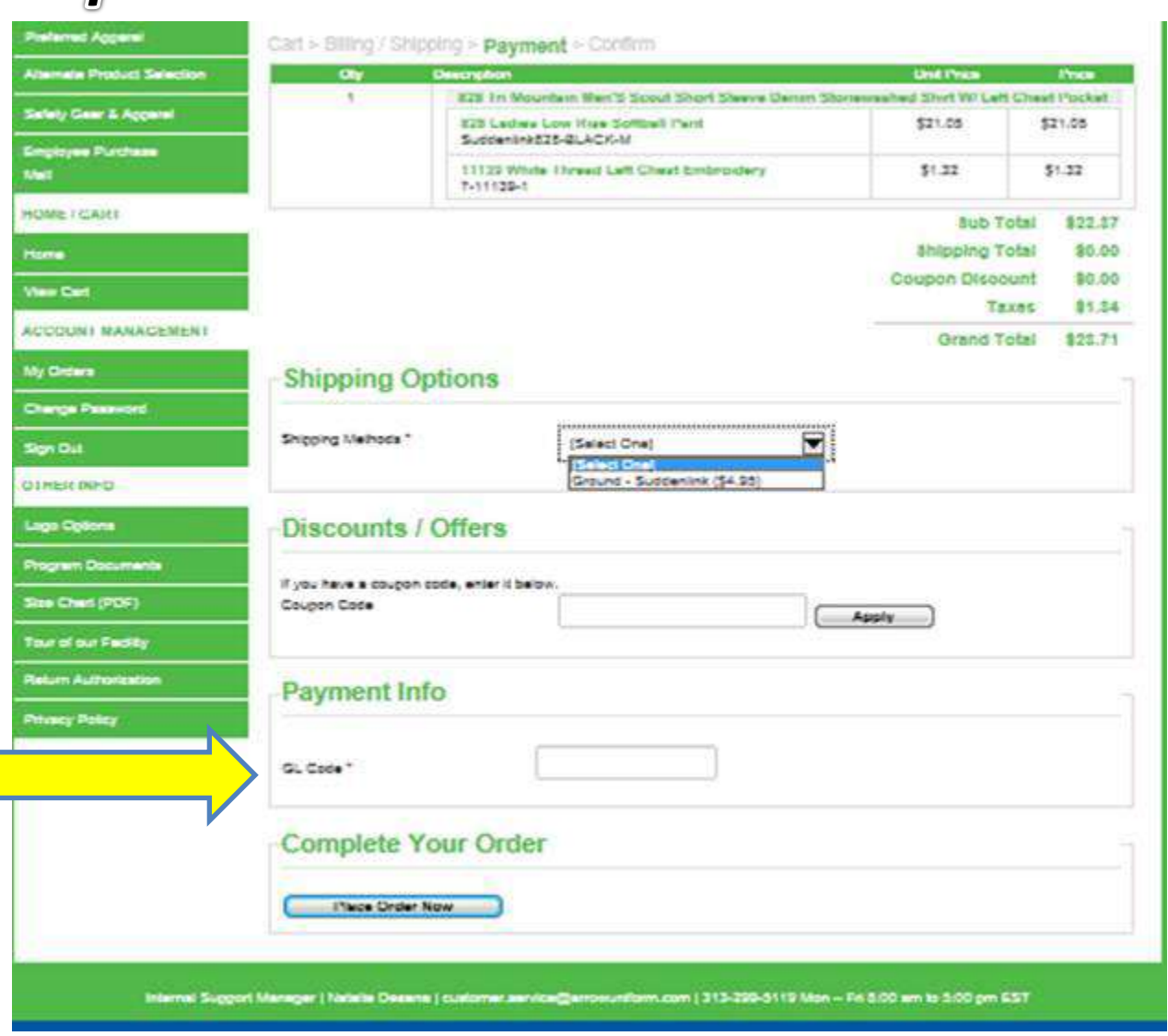

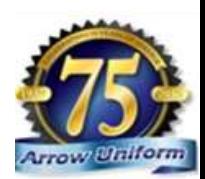

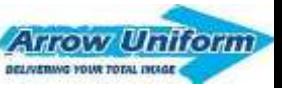

# **ORDER CONFIRMATION**

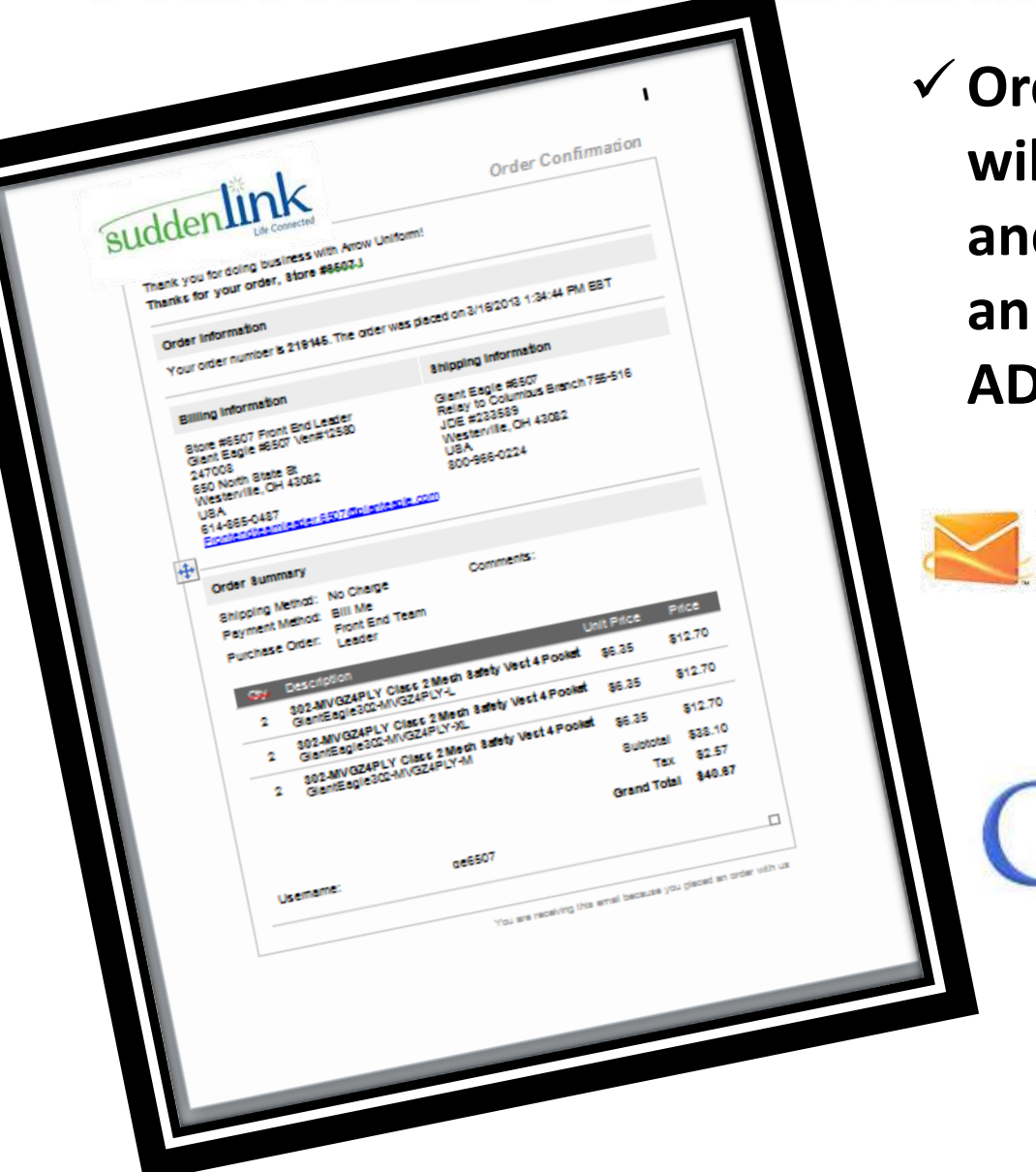

**Order confirmation will go to the USER**  d can also go to **an assigned MIN, via EMAIL** 

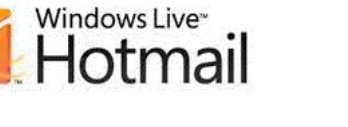

by Google

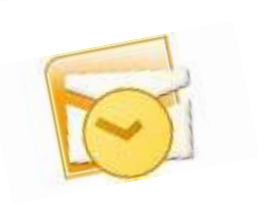

**ZAHOO!** MAIL

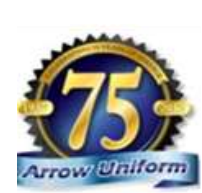

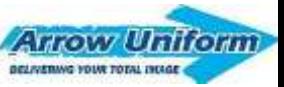

## SUPERUSER' **CONFIRMATION EMAILS**

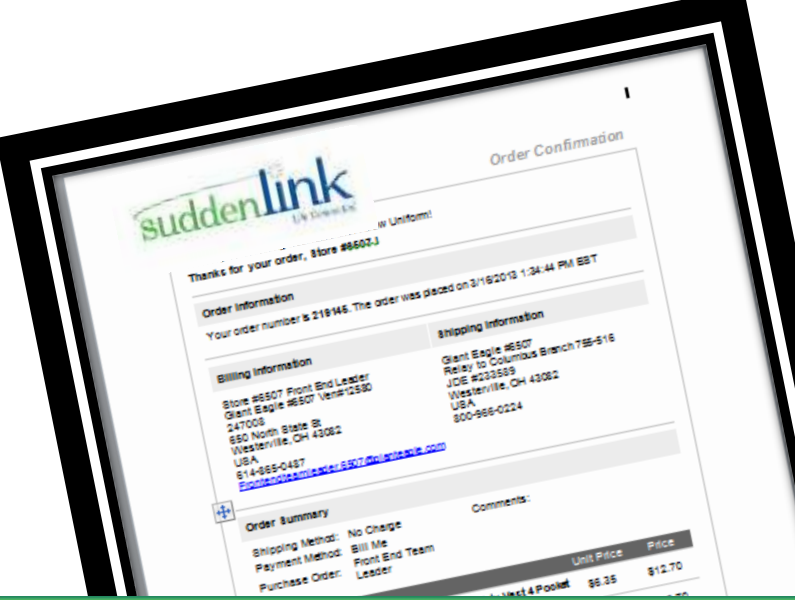

**The employee (user) will not receive a confirmation email until the "superuser" has approved the order. Any changes, including rejections or modifications will be noted in the confirmation email.**

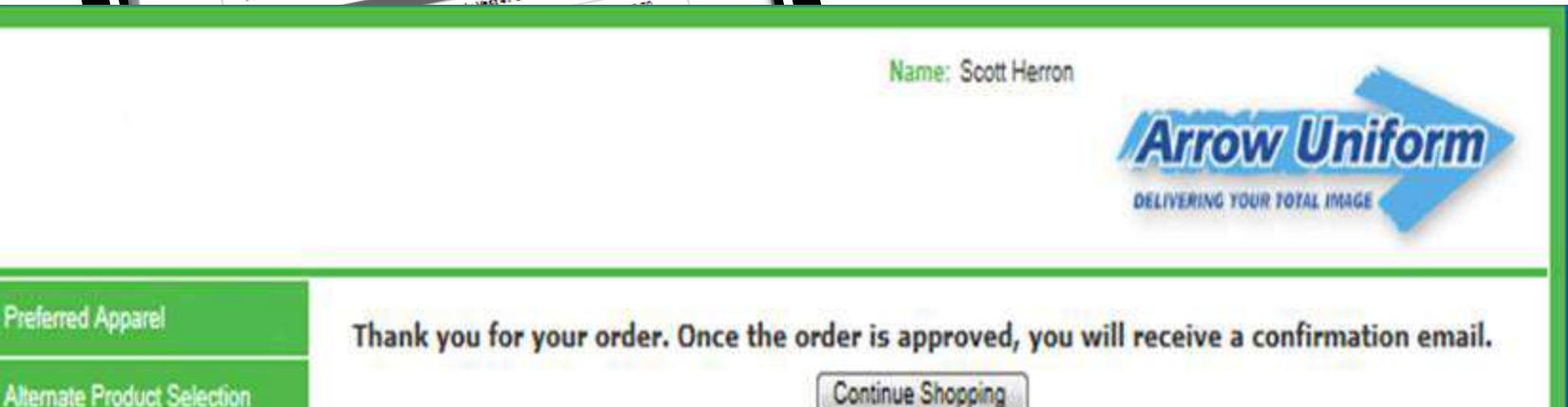

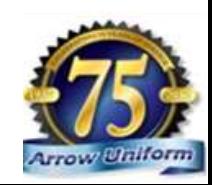

Safety Gear & Apparel

**Preferred Apparel** 

## **SHIPMENT TRACKING**

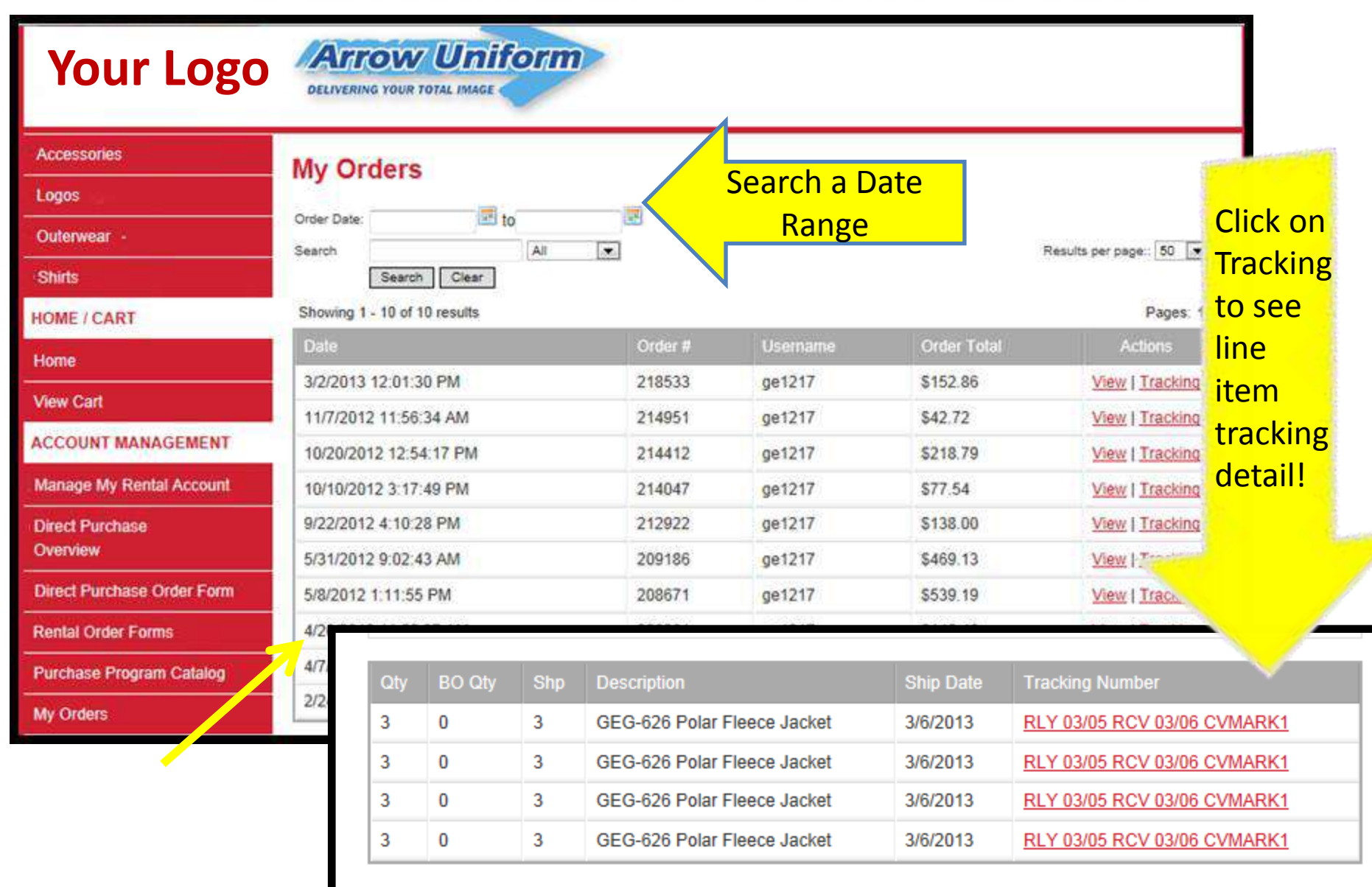

# **SHIPMENT CONFIRMATION**

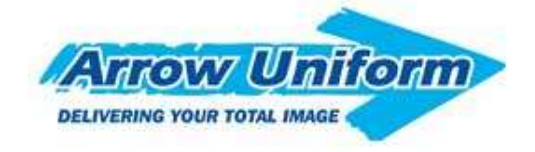

*Shipment Tracking Confirmation*

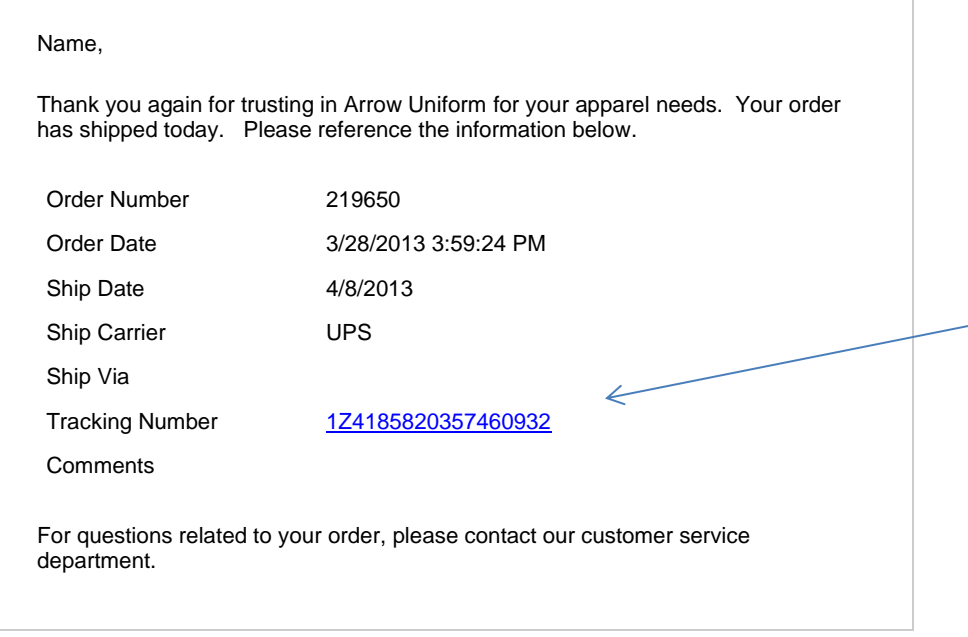

**You'll receive email confirmation once your order has shipped**

**Your confirmation will include the tracking number**

**Customer Service 1-888-33-Arrow** M – F 8am to 5pm 6400 Monroe Blvd. Taylor, MI 48180

Email Customer Service | Log In To Your Account

You are receiving this email because your ordered has shipped.

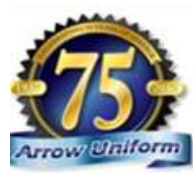

Arrow Uniform **BELIVERING YOUR TOTAL INCLOS** 

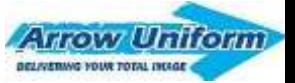

# **RETURN AUTHORIZATION**

**STEWART** 

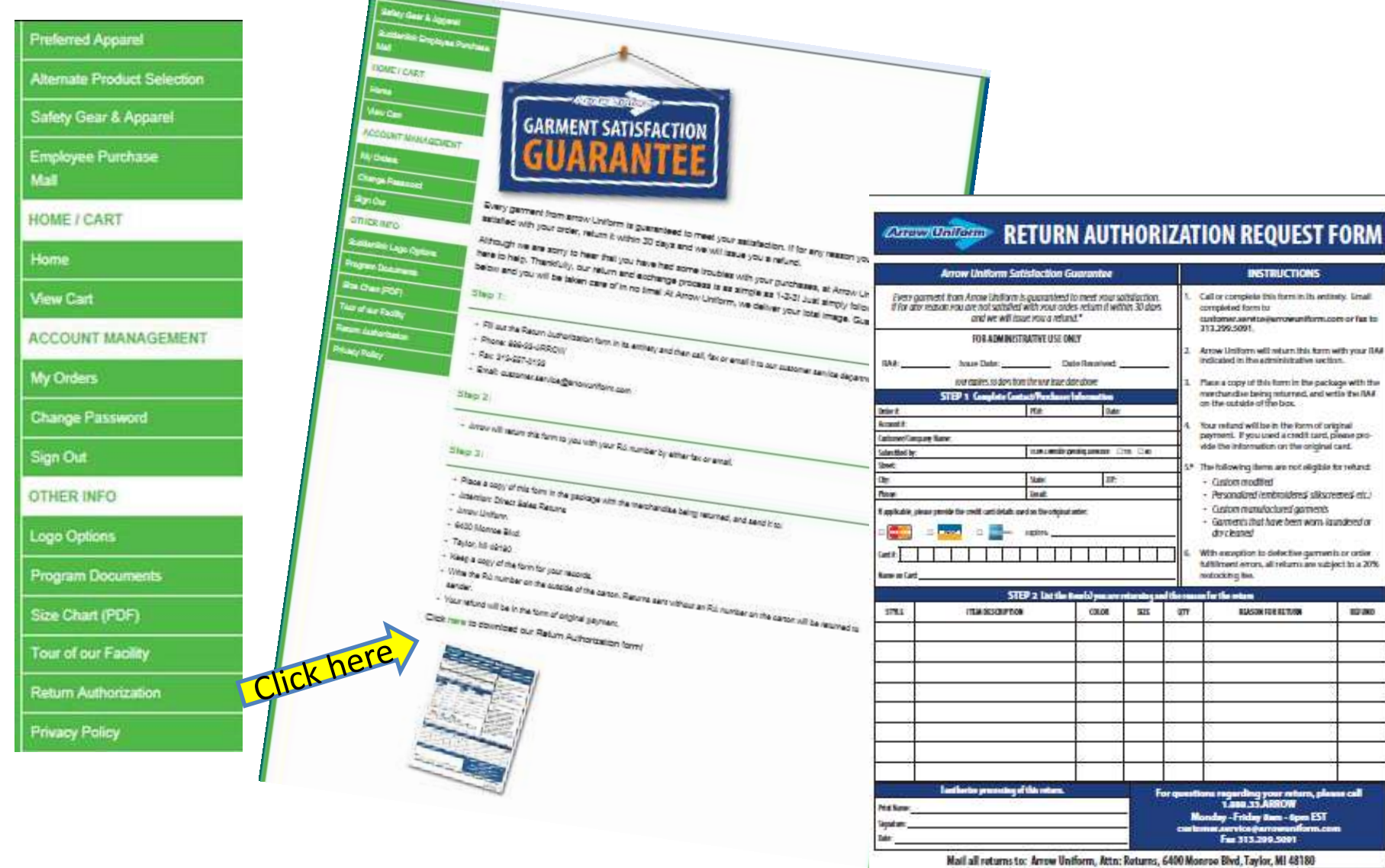

mail m. si ROW m - Apen EST 9.5091

12.00

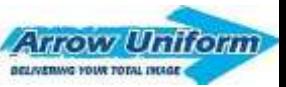

# **RETURN AUTHORIZATION**

#### **Step 1:**

Fill out the Return Authorization form in its entirety and then call, fax or email it to our customer service department.

> Phone: 888-33-ARROW Fax: 313-557-0133 Email: [customer.service@arrowuniform.com](mailto:customer.service@arrowuniform.com)

#### **Step 2:**

Arrow will return this form to you with your RA number by either fax or email.

#### **Step 3:**

Place a copy of this form in the package with the merchandise being returned, and send it to:

Attention: Direct Sales Returns Arrow Uniform

6400 Monroe Blvd.

Taylor, MI 48180

Keep a copy of the form for your records.

Write the RA number on the outside of the carton. Returns sent without an RA number on the carton will be returned to sender.

Your refund will be in the form of original payment.

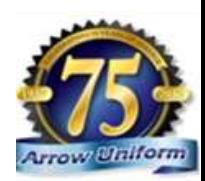

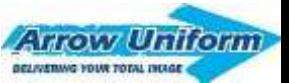

# **BUNDLE BY MAN..**

**In order to make sure your employees get their garments bundled by man, you'll need check out individ** 

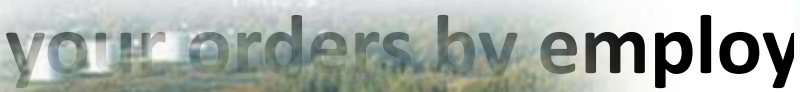

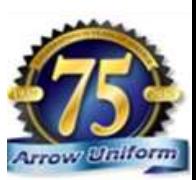

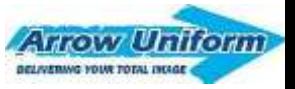

## **ADMINISTRATIVE HOME PAGE**

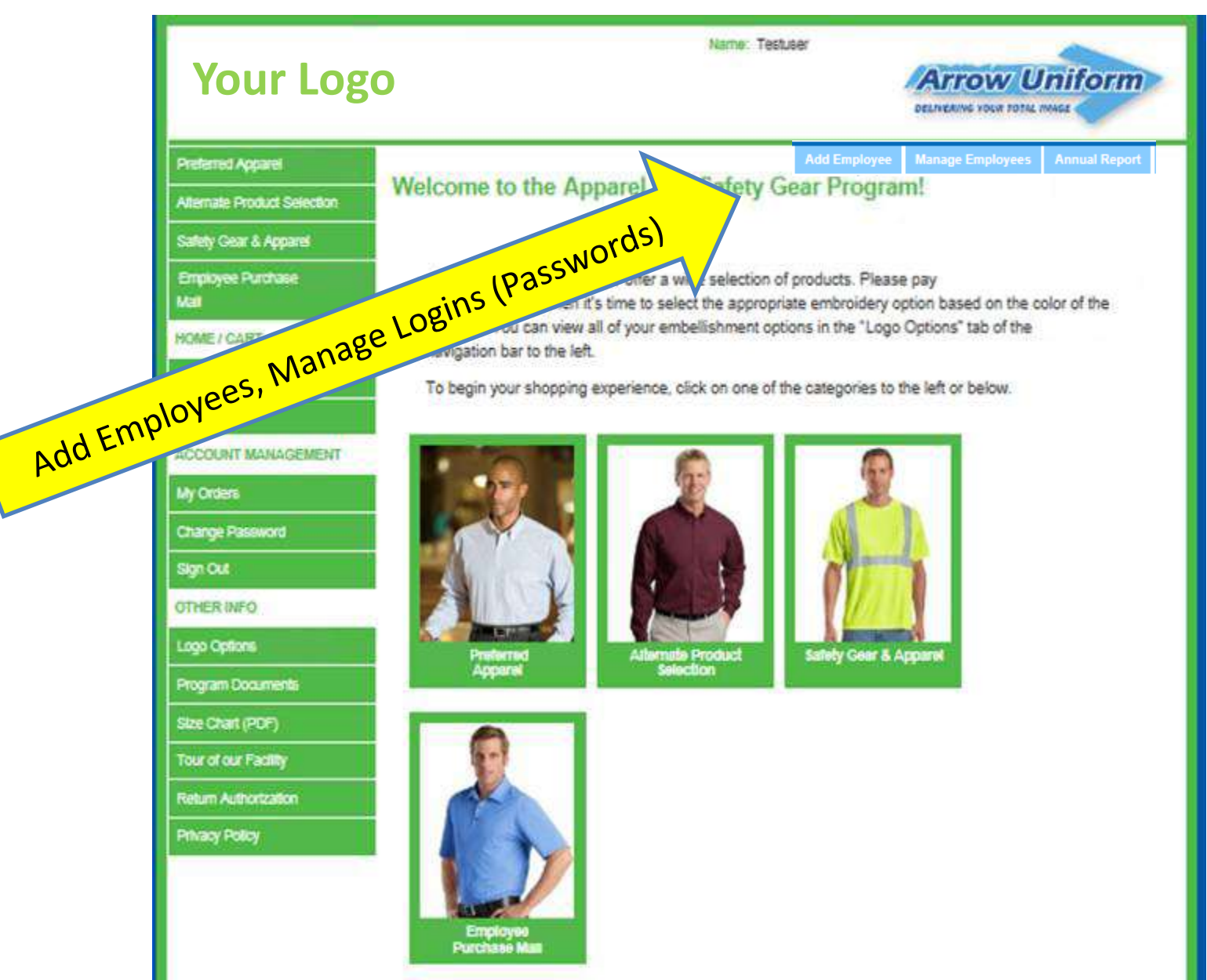

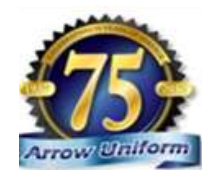

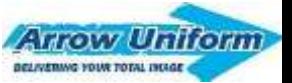

## **ADMINISTRATIVE PRIVILEGES**

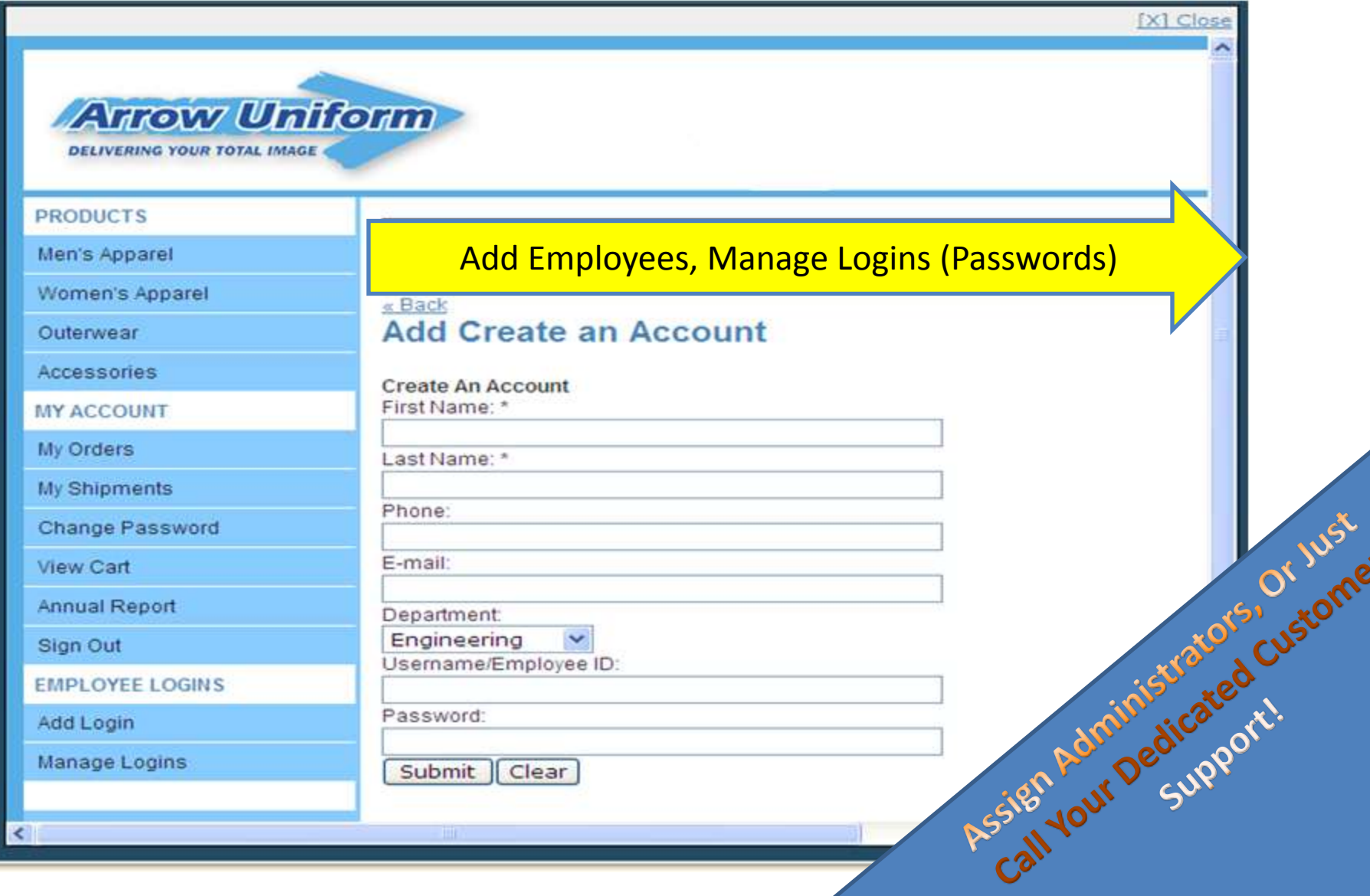

## **ADMINISTRATIVE PRIVILEGES**

Add/Disable **Arrow Uniform Employees** DELIVERING YOUR TOTAL IMAGE **PRODUCTS** View Contacts << Back | Show Disabled | View All Men's Apparel Click I to sort descending or click t to sort ascending. Enabled: 15 | Disabled: | Tota Women's Apparel First Name [ Last Name [11] Phone [11] Email [14] **Actions** Outerwear brenda.cleary@twcable.com Brenda Cleary Account Disable Account Phone: Phone: Accessories brenda.cleary@twcable.com **Brenda** Cleary Account **MY ACCOUNT** Phone: Phone: Disable Account brenda.cleary@twcable.com Brenda Cleary Account My Orders Phone: Phone: Disable Account My Shipments brenda.cleary@twcable.com **Brenda** Cleary Account Phone: Phone: Disable Account Change Password brenda.cleary@twcable.com Brenda Cleary Account Phone: Phone: Disable Account View Cart 555-555-5555 mark.hovt@websitepipeline.com Mark Hovt Annual Report Account Phone: 555-555-Phone: 555-555-Disable Account 5555 5555 Sign Out Renee.Licause@twcable.com Licause Renee Account **EMPLOYEE LOGINS** Phone: Disable Account Phone:

**POST CONTRACTOR** 

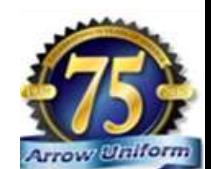

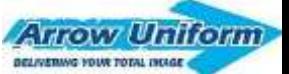

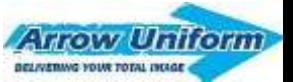

## **ADMINISTRATIVE PRIVILEGES**

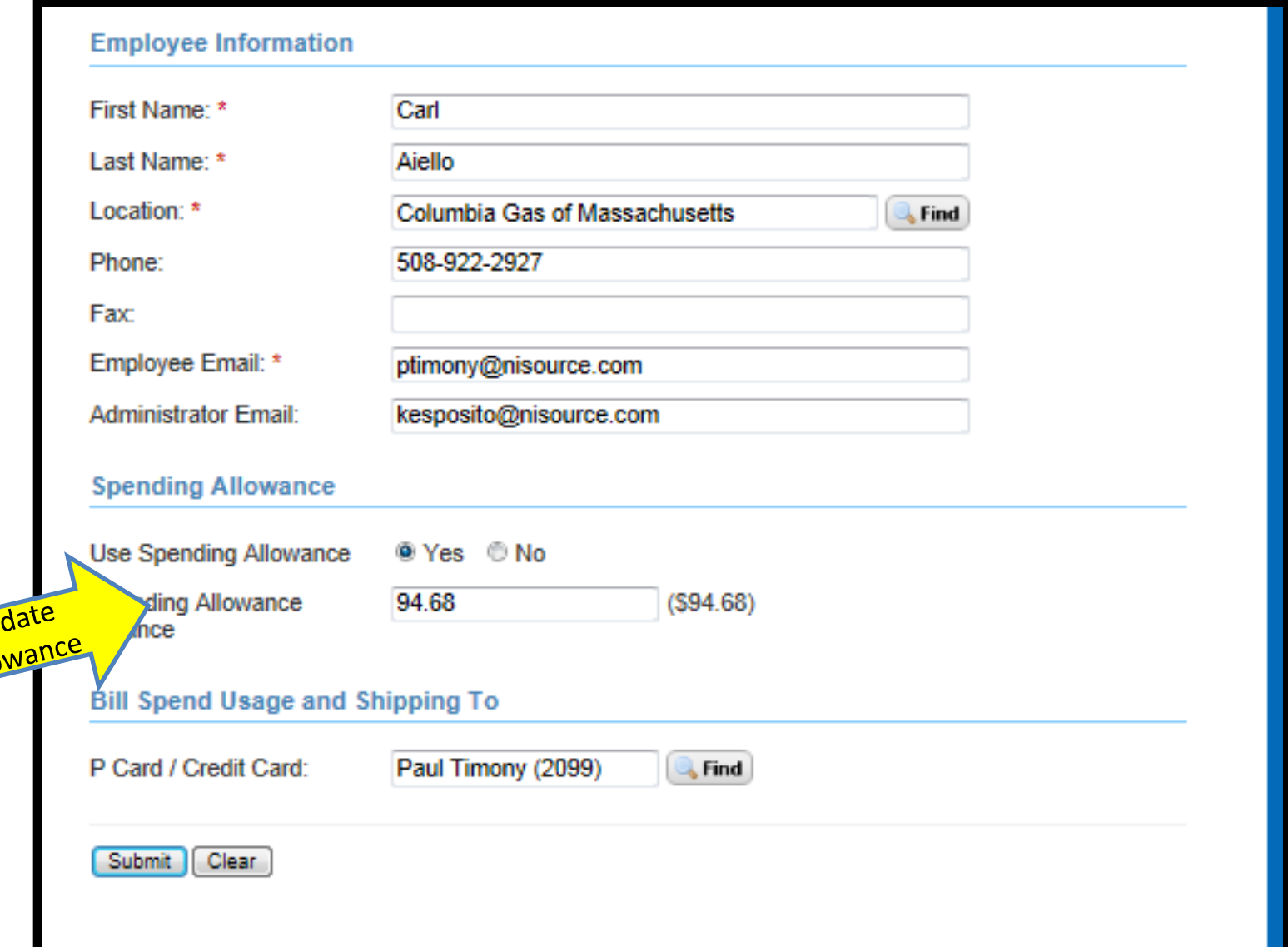

Up

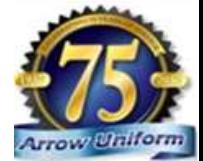

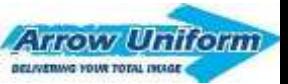

### **VIEW YOUR PROGRAM DOCS**

INCLUDING A PRINTABLE VERSION OF THE PROGRAM GUIDE AND OVERVIEW

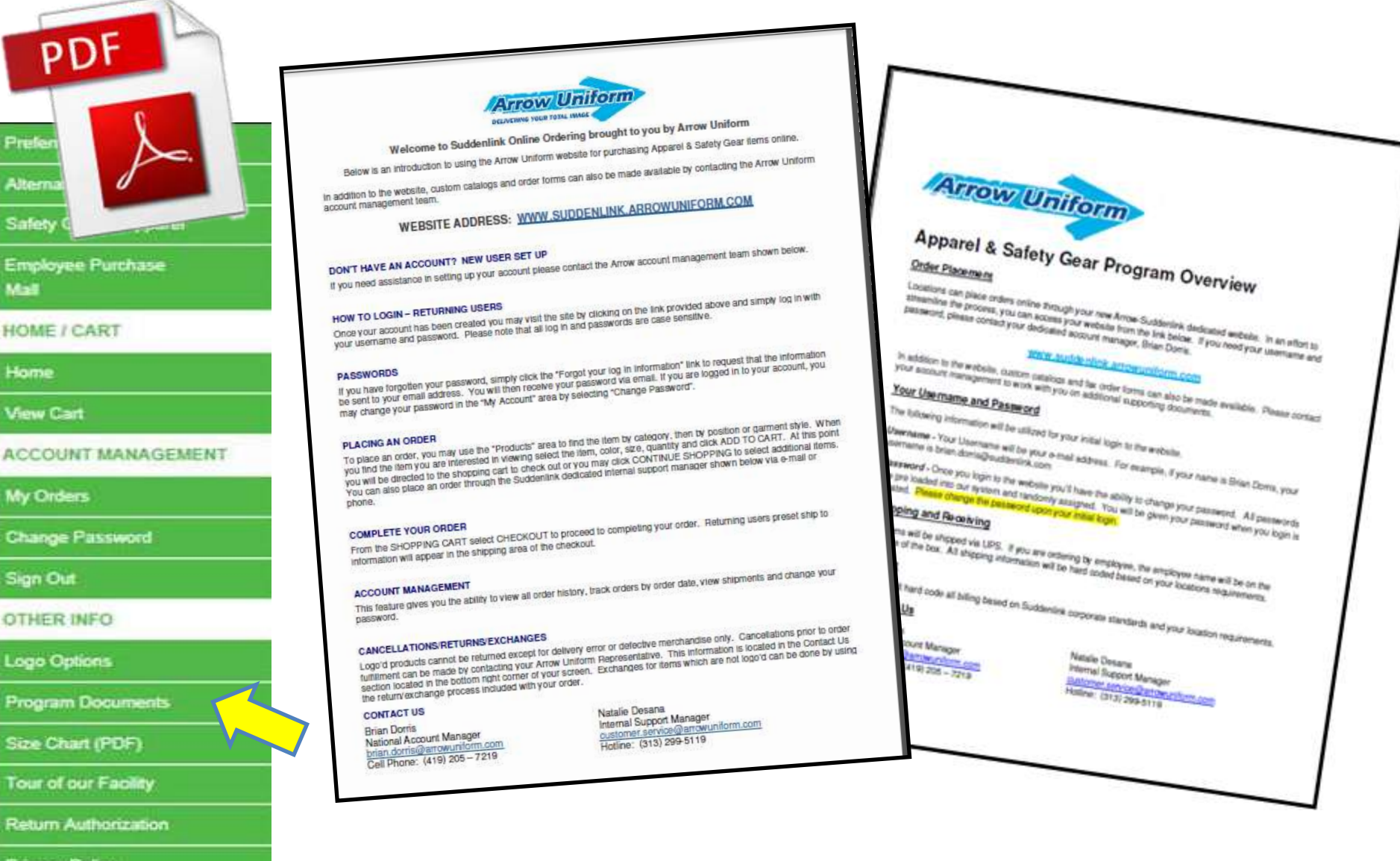

**Privacy Policy** 

# **SPEND ALLOWANCE PROGRAMS!**

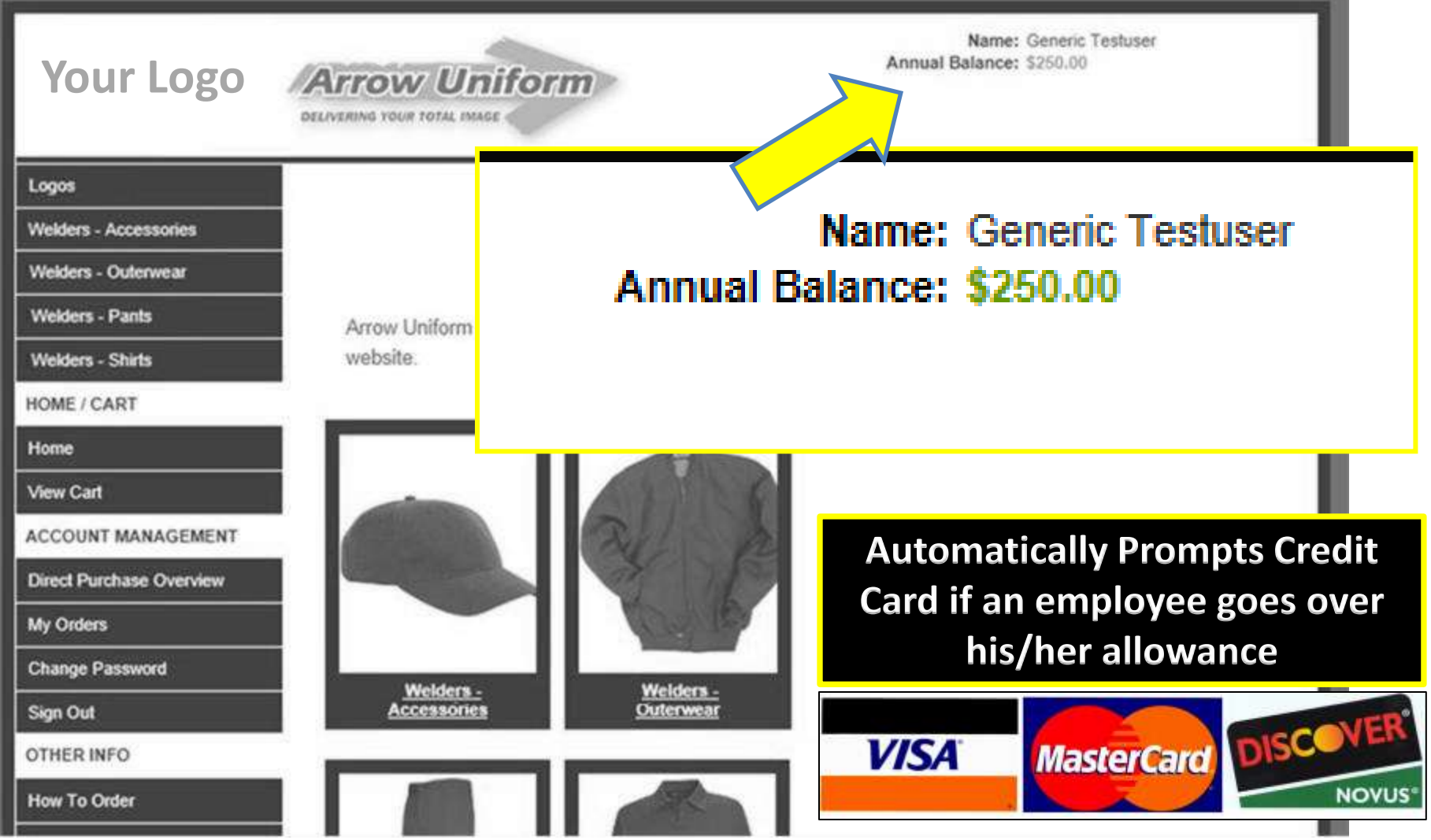

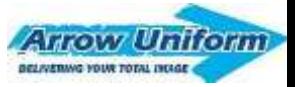

# **ALLOWANCE TRACKING**

**Upon checking out, your spend allowance will be adjusted.**

- **Remaining balance shows up on the order confirmation**
- **Remaining balanced recalculated and displayed upon login**
- **Remaining balanced can be viewed by the admin once updated.**

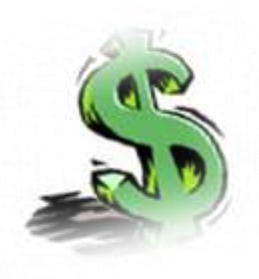

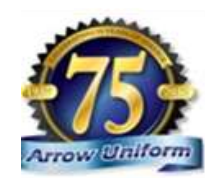

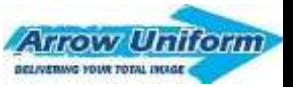

## **SUPER-USER DESIGNATED APPROVAL PROCESS**

**As a superuser, you'll have the responsibility to approve an order from a designated list of users prior to the order being sent to Arrow Uniform for processing.**

**You'll receive an email letting you know that you have orders pending approval. You'll need to go to the main landing page and login in using your superuser login and password. Once you login, you'll have the ability to:**

- **Approve Order (Click on Review / Then approve)**
- **Reject Orders**
- **Modify Orders**
- **Move to a "Pending" stage**

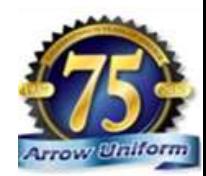

## **SUPER-USER DESIGNATED APPROVAL PROCESS**

i<sup>2</sup> Super User Jason Bagwell Tracking  $\sim$ Sian Out <sup>(+)</sup>

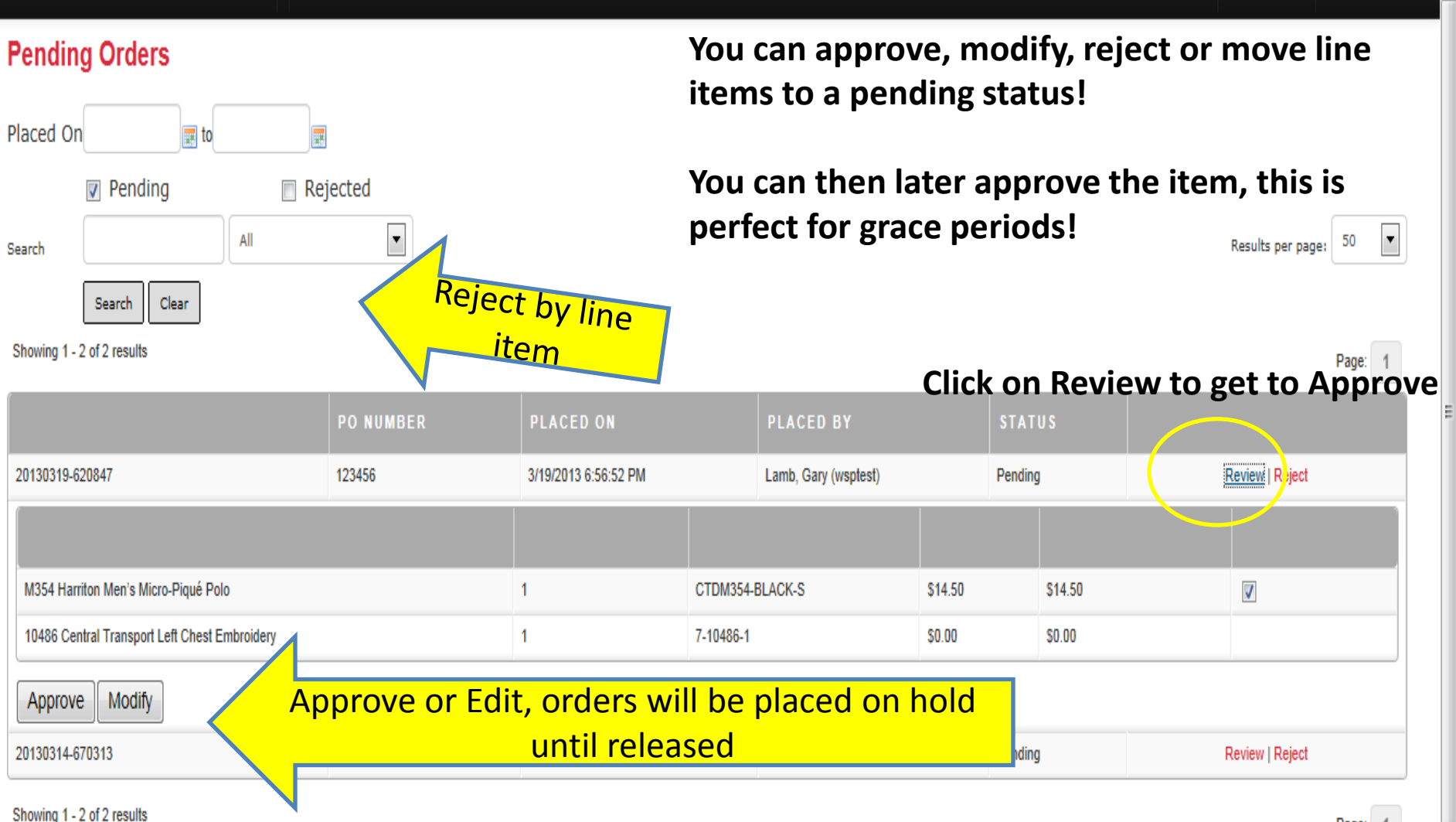

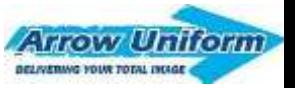

## **SUPER-USER DESIGNATED MODIFY**

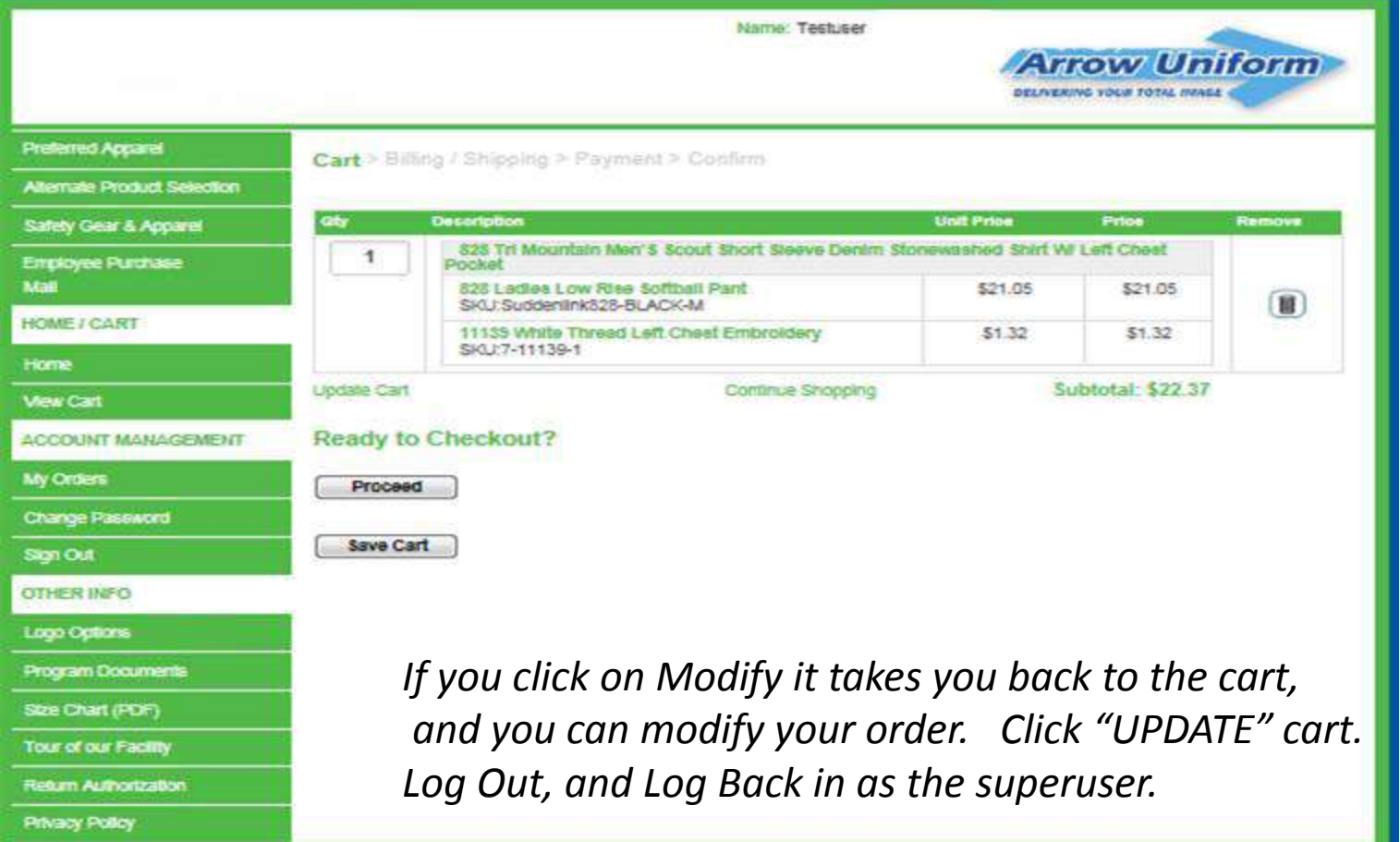

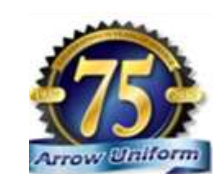

Internal Support Manager | Natalle Desana | customer.service@arrowunform.com | 313-299-5119 Mon- Fri 8:00 am to 5:00 pm EST

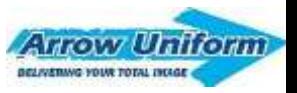

### **SUPER-USER DESIGNATED APPROVE AN ORDER**

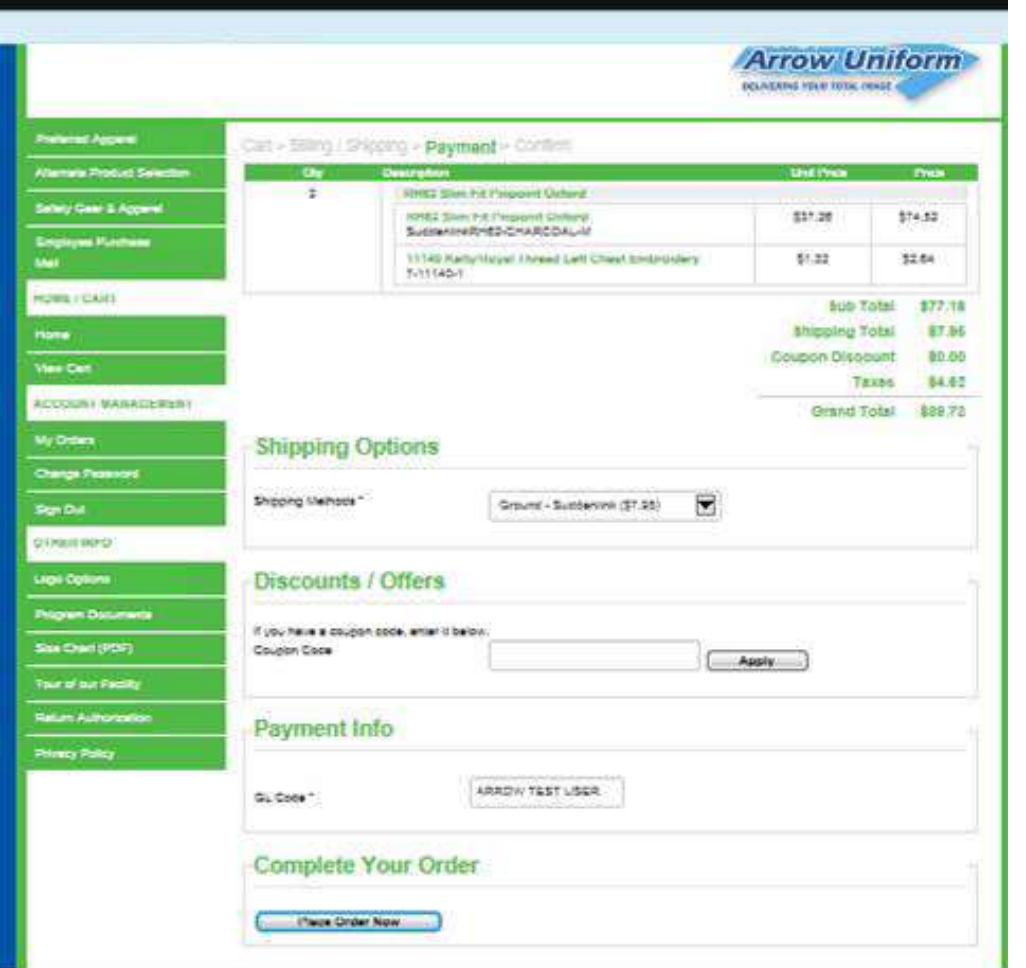

Once you click Approve, you'll see "Logged in as…" Scroll to the bottom and click place order now to complete the process. You can also cancel this order on this screen.

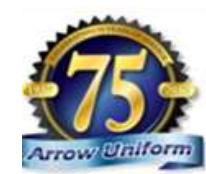

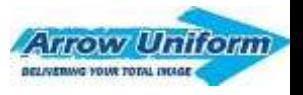

## **SUPER-USER DESIGNATED CONGRATULATIONS!**

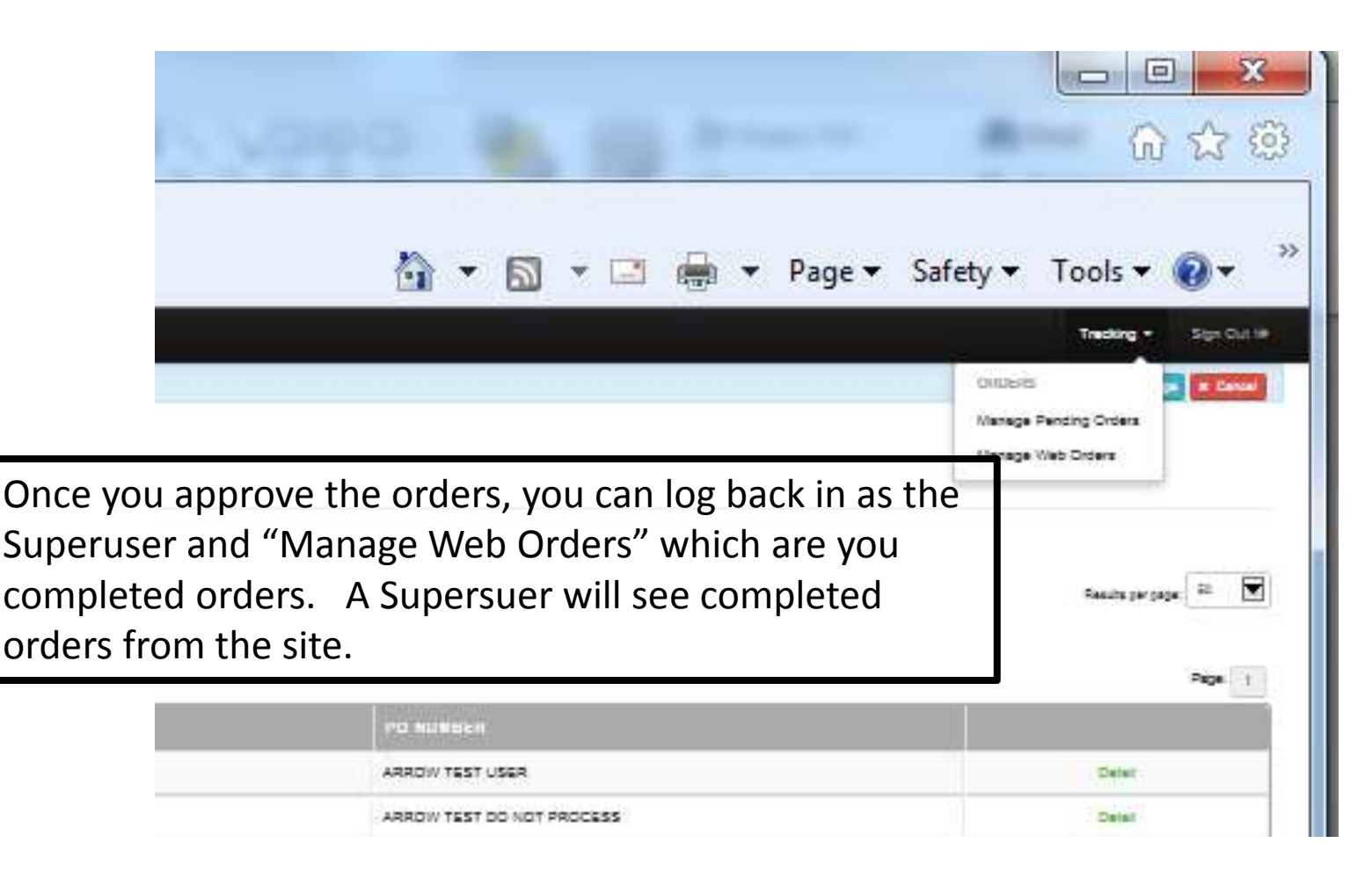

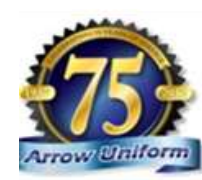

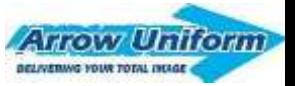

## **CUSTOMER SERVICE**

### **FOR QUESTIONS OR CONCERNS**

### **PLEASE CALL 1-888-33 ARROW**

**CUSTOMER.SERVICE@ARROWUNIFORM.COM** 

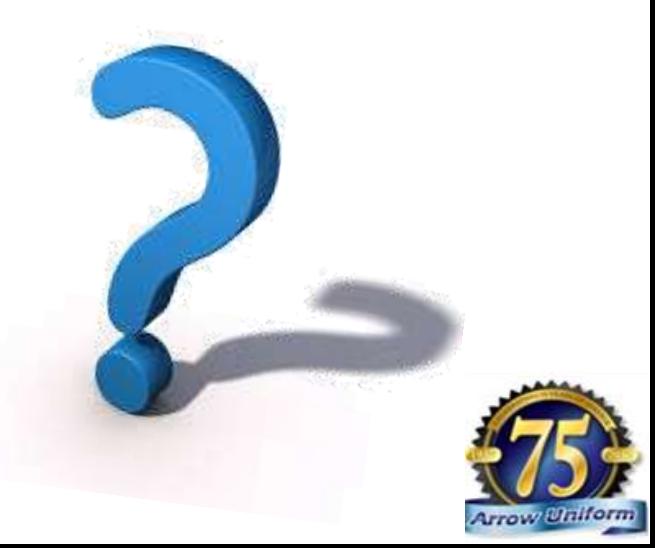